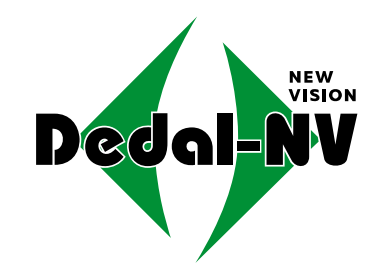

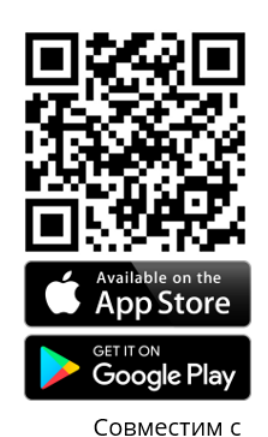

баллистическим калькулятором «Стрелок ПРО»

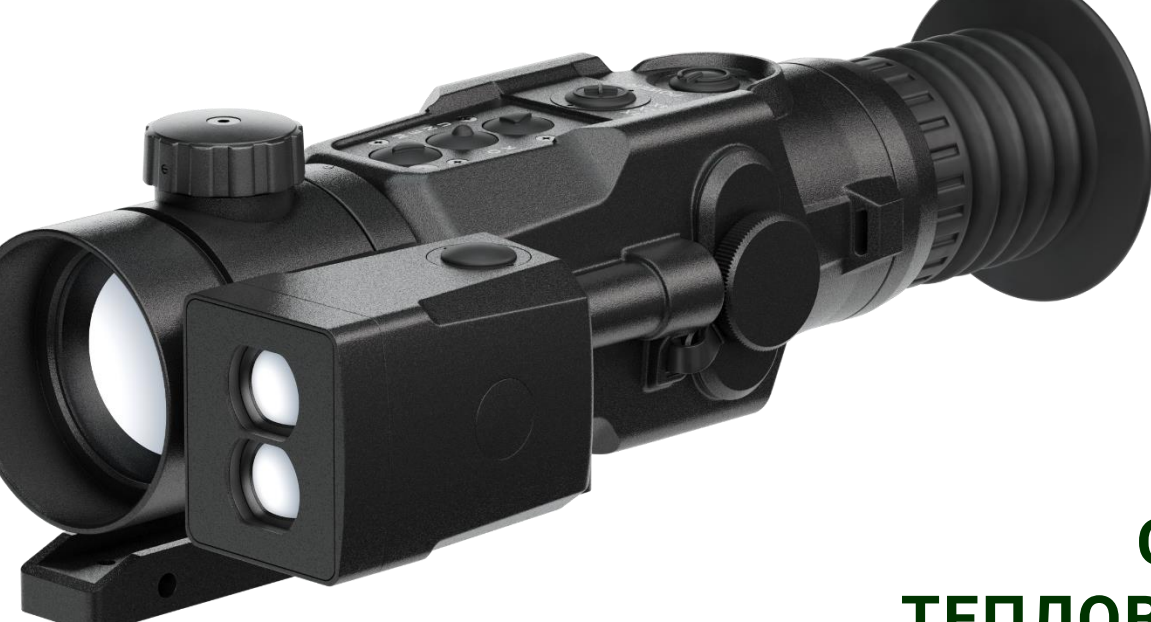

# **ОХОТНИЧИЙ ТЕПЛОВИЗИОННЫЙ ПРИЦЕЛ**

# **Dedal-T2.380 Hunter LRF (v. 5.1)**

# **Руководство по эксплуатации**

www.dedalnvoptics.com

#### **ОГЛАВЛЕНИЕ**

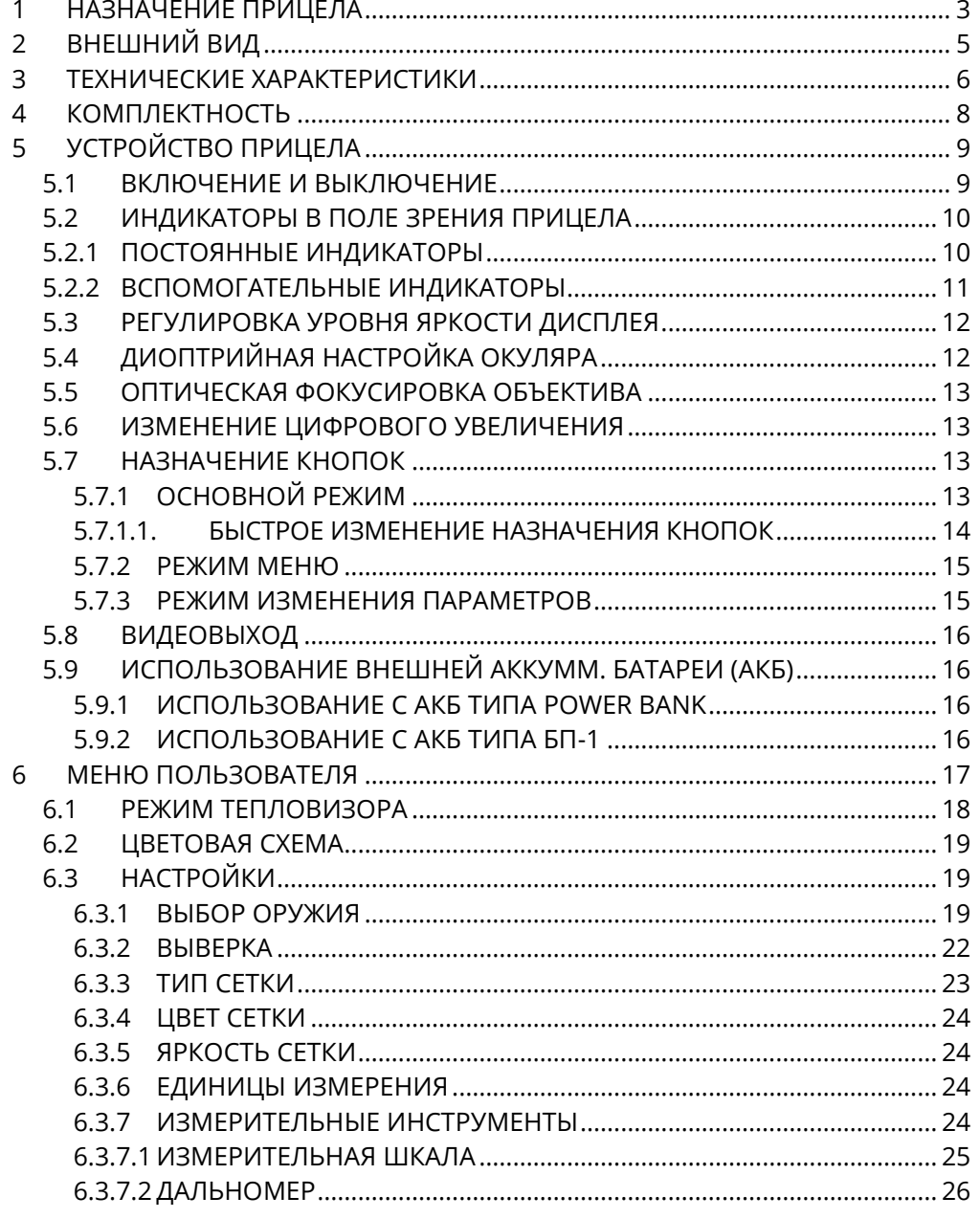

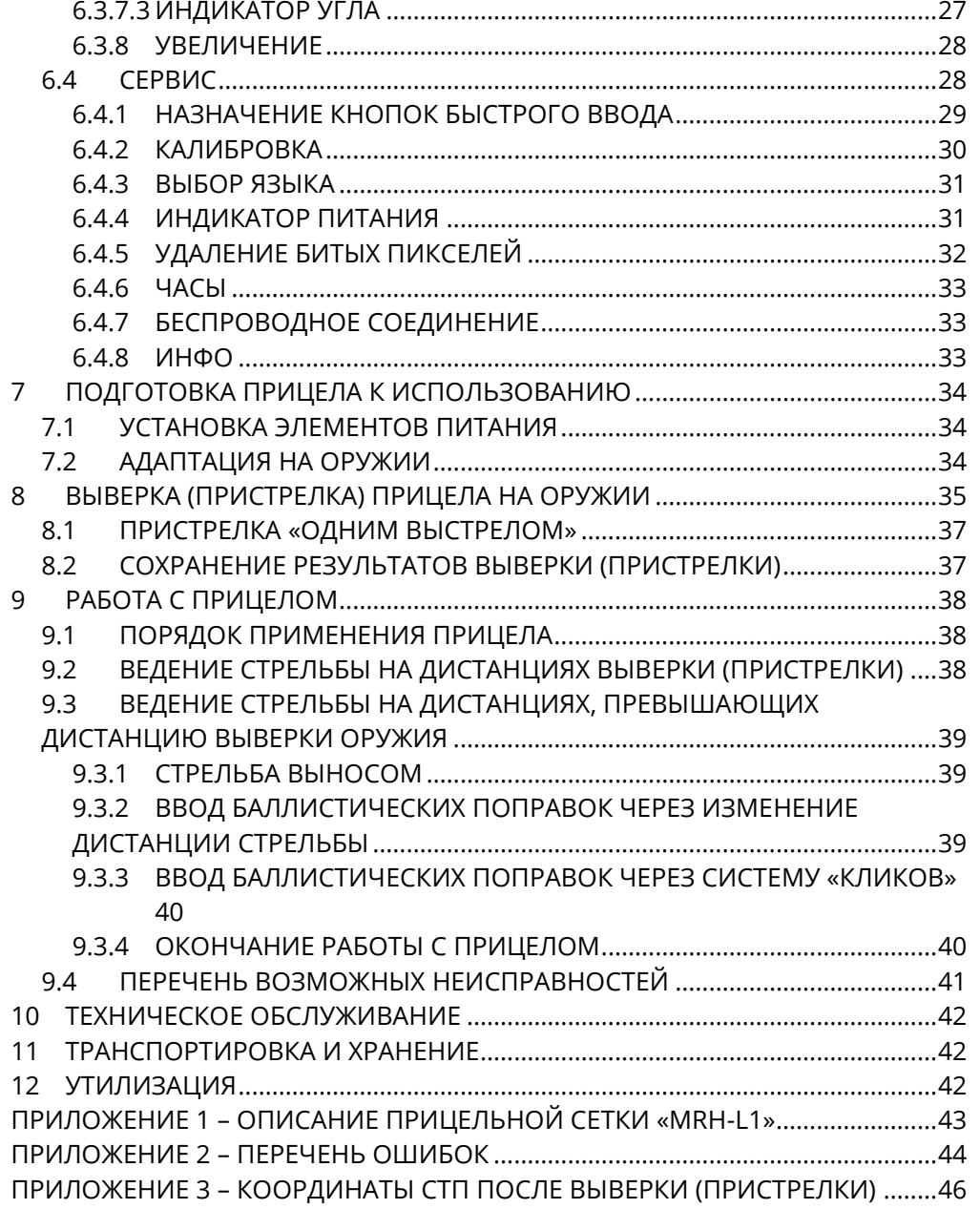

#### **П Р Е Д У П Р Е Ж Д Е Н И Е**

- **Для обеспечения безопасной работы с прицелом, перед выстрелом, следует убедиться в ТОЧНОЙ идентификации цели!**
- **Прямое наблюдение лазерного луча дальномера может быть опасно для глаз.**

#### **В Н И М А Н И Е !**

- **Не наводите работающий прицел на высокотемпературные источники теплового излучения (такие как Солнце, сварка, открытое пламя** 
	- **и т. п.). Это может привести к полному или частичному выходу прицела из строя!**
- **Не оставляйте элементы питания в корпусе прицела!**
- **Несоблюдение правил адаптации, эксплуатации и хранения прицела может быть причиной потери гарантийных обязательств от производителя.**

#### **В Н И М А Н И Е !**

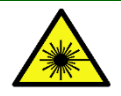

**Лазер класса 1 в соответствии с IEC 60825-1: 2014**

Настоящее руководство предназначено для изучения работы и правил эксплуатации охотничьего тепловизионного прицела (далее – прицела) «Dedal-T2.380 Hunter LRF».

# <span id="page-2-0"></span>**1 НАЗНАЧЕНИЕ ПРИЦЕЛА**

Прицел предназначен для наблюдения за местностью, охоты и обеспечения стрельбы при любых условиях освещенности (день, ночь, сумерки), в том числе в полной темноте и при любых погодных условиях (дождь, туман, снегопад и т.п.).

Принцип работы прицела основывается на преобразовании инфракрасного излучения от объектов в удобный для восприятия вид.

Прицел может быть установлен на охотничье оружие c креплением EAW (Apel), MAK, Blaser, на планку стандарта «Piсatinny» и др. или на боковую планку оружия «Тигр», «Сайга» и др.

#### **ОСОБЕННОСТИ**

- Высококонтрастный светосильный объектив
- Окуляр с минимальной дисторсией и большим удалением выходного зрачка
- Быстрое включение прицела (не более 3 с)
- Внутренняя фокусировка, прецизионно сохраняющая точку прицеливания Скоростной инфракрасный модуль
- Система автоматической настройки изображения
- Система динамического контрастирования
- Система автоматической калибровки сенсора без шторки
- Цифровое увеличение 2×/ 4×/ 8×
- Визуализация угла места цели и угла завала оружия
- Увеличенное время работы от внешних аккумуляторов
- Встроенный дальномер
- Видеозапись на внешний видеорекордер
- Семь вариантов прицельных сеток
- Ввод и сохранение собственных 24-х баллистических таблиц и выверок (8 видов оружия по 3 патрона в каждом)
- Заполнение баллистических таблиц с шагом 25 м
- Возможность подключения мобильных устройств по беспроводному каналу связи
- Совместимость с программным приложением

«Dedal-NV Conrol» для управления режимами настройки тепловизора, изменения названий оружия и передачи баллистических поправок из программы «Стрелок Про» (Борисов И.) по беспроводному каналу связи

- Быстрое включение прицела (не более 3 с)
- Внутренняя фокусировка, прецизионно сохраняющая точку прицеливания
- Точная индикация текущего заряда как при использовании батарей, так и аккумуляторов
- Возможность самостоятельного обновления программного обеспечения (далее – ПО)
- Часы реального времени (время работы от одной батареи до 5 лет)
- Адаптация на различные виды оружия
- Герметичность
- Ударостойкость
- Компактность
- Малый вес

# <span id="page-4-0"></span>**ВНЕШНИЙ ВИД**

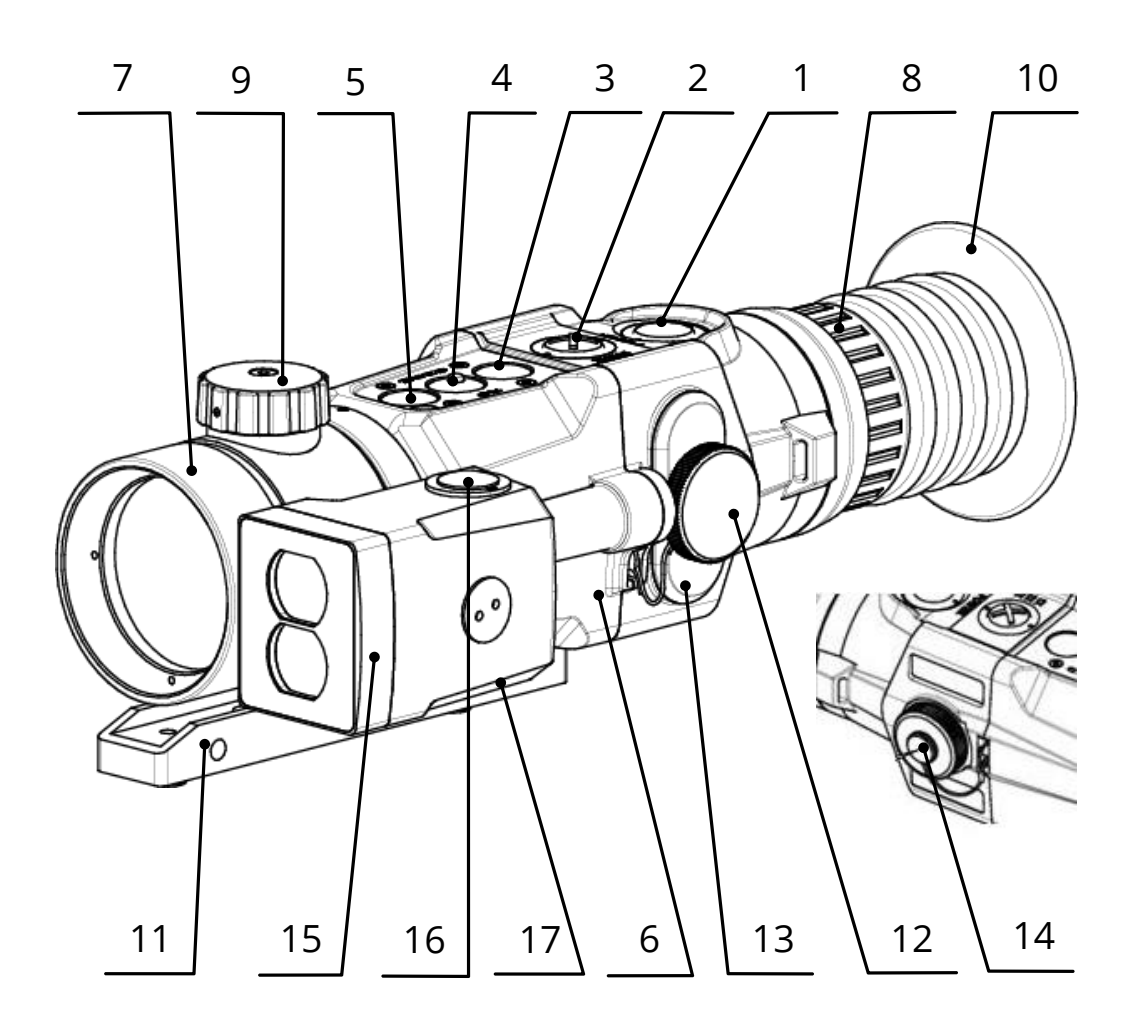

<span id="page-4-1"></span>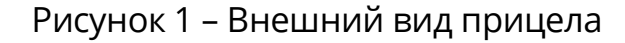

- 1 кнопка «POWER» («ВКЛ./ВЫКЛ.») $\mathbf \Theta$
- кнопка «1×, 2×, 4×, 8×» («ЦИФРОВОЕ УВЕЛИЧЕ-
- НИЕ»/«ВЫХОД из МЕНЮ»)
- 3 кнопка быстрого ввода («УМЕНЬШЕНИЕ ПАРАМЕТРА»)  $\bigcirc$
- 4 кнопка «MENU» («МЕНЮ»/«ОК») $\odot$
- кнопка быстрого ввода («УВЕЛИЧЕНИЕ ПАРАМЕТРА»)
- корпус прицела
- объектив
- окуляр
- механизм ручной фокусировки
- наглазник пристрелочный
- адаптер ADT
- винт затяжки батарейного отсека
- крышка батарейного отсека
- крышка гнезда видеовыхода и внешнего питания
- встроенный дальномер
- кнопка включения дальномера
- гнездо для подключения пульта ДУ дальномера

# <span id="page-5-0"></span>**3 ТЕХНИЧЕСКИЕ ХАРАКТЕРИСТИКИ**

Технические характеристики прицела приведены в таблице [1](#page-5-1).

<span id="page-5-1"></span>Таблица 1 – Основные параметры и размеры прицела

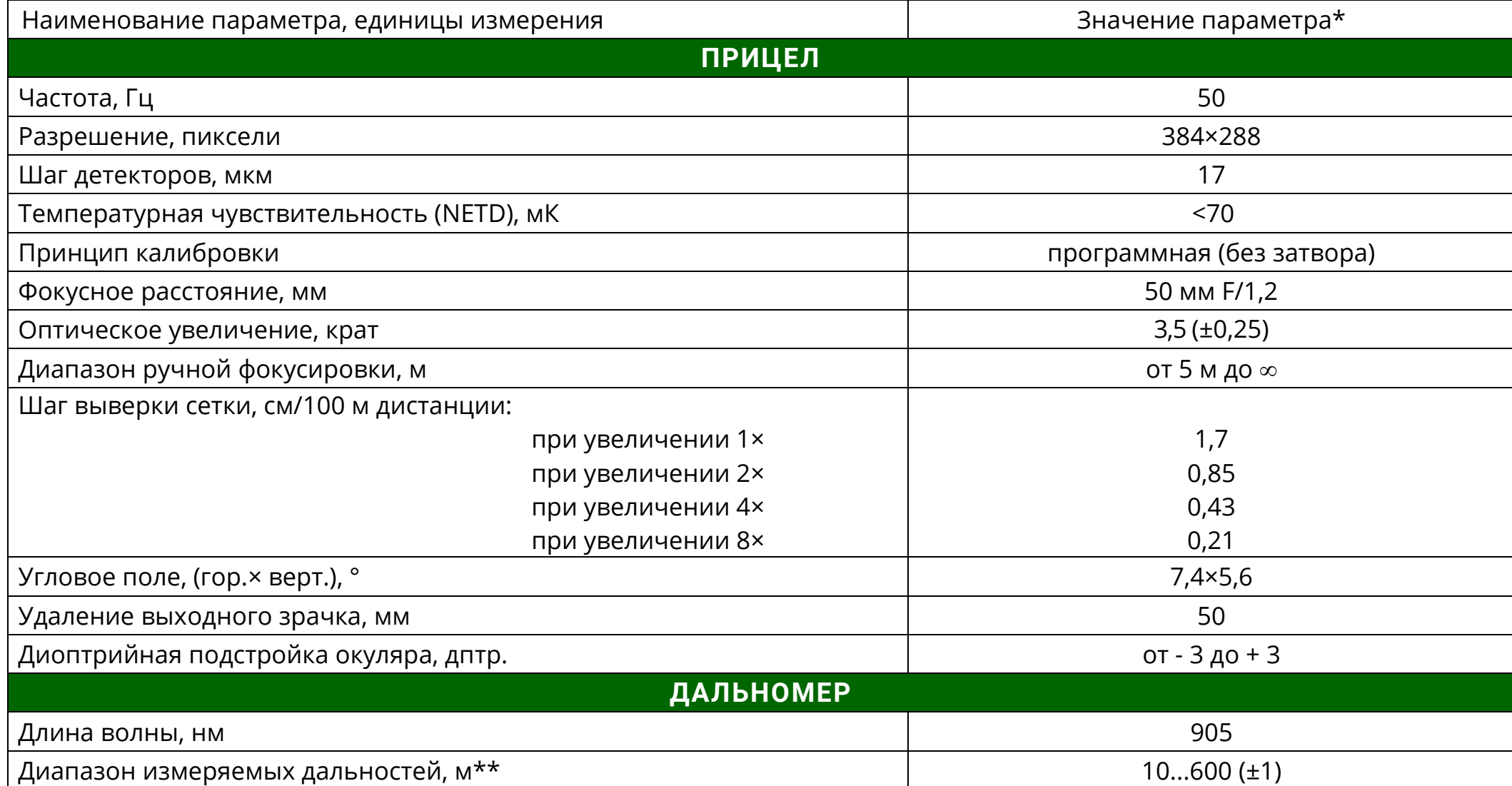

#### **Dedal-T2.380 Hunter LRF. Руководство по эксплуатации**

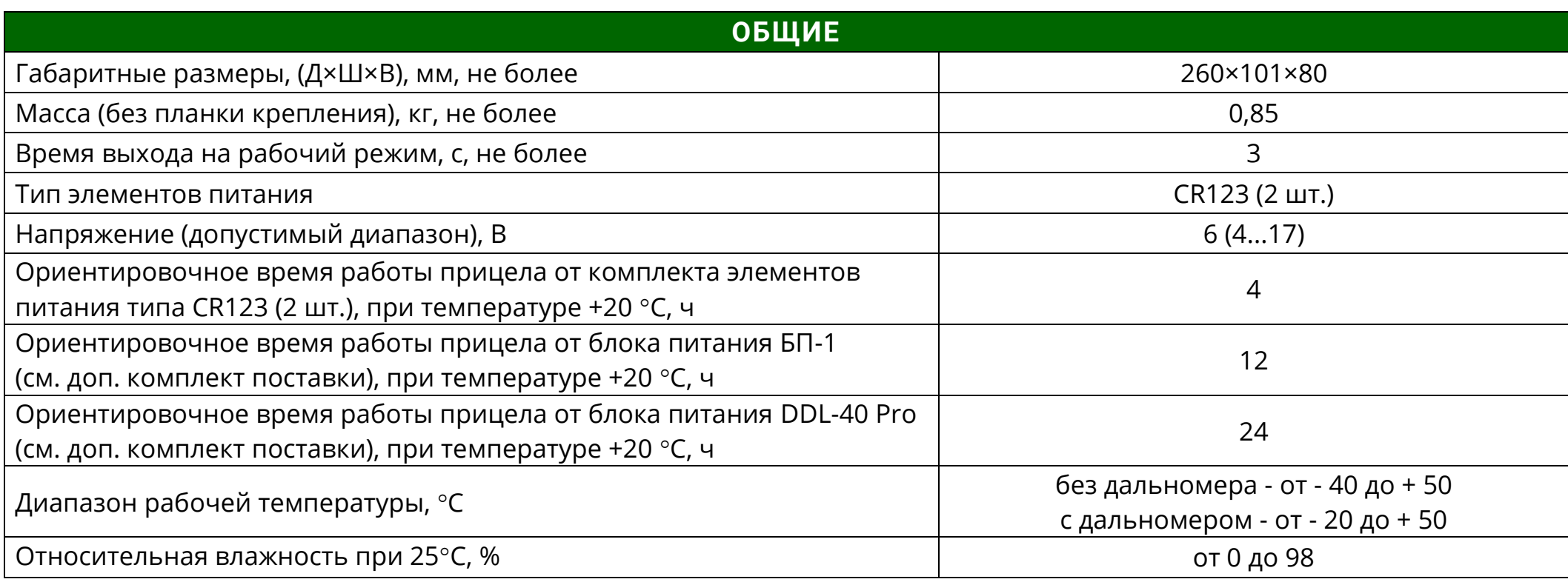

\*Технические параметры прицела могут быть изменены производителем без ухудшения характеристик прицела.

\*\*Зависит от прозрачности атмосферы, качества отражающей поверхности и размеров объекта.

В прицеле реализована система автоматической калибровки сенсора без шторки, постоянно оптимизирующая рабо-

ту прицела. Данная опция в сочетании с работой системы динамического контрастирования, позволяет получить оптимальное изображение, не прибегая к каким-либо ручным настройкам.

# **З А М Е Ч А Н И Е :**

\* Вследствие автоматической работы вышеописанных систем при определенных условиях могут возникать видимые помехи изображения, такие как зернистость и вертикальные полосы. Эти незначительные помехи практически исчезают при появлении тепловой цели в поле изображения.

# <span id="page-7-0"></span>**КОМПЛЕКТНОСТЬ**

Комплектность прицела приведена в таблице [2](#page-7-1).

<span id="page-7-1"></span>Таблица 2 – Комплектность

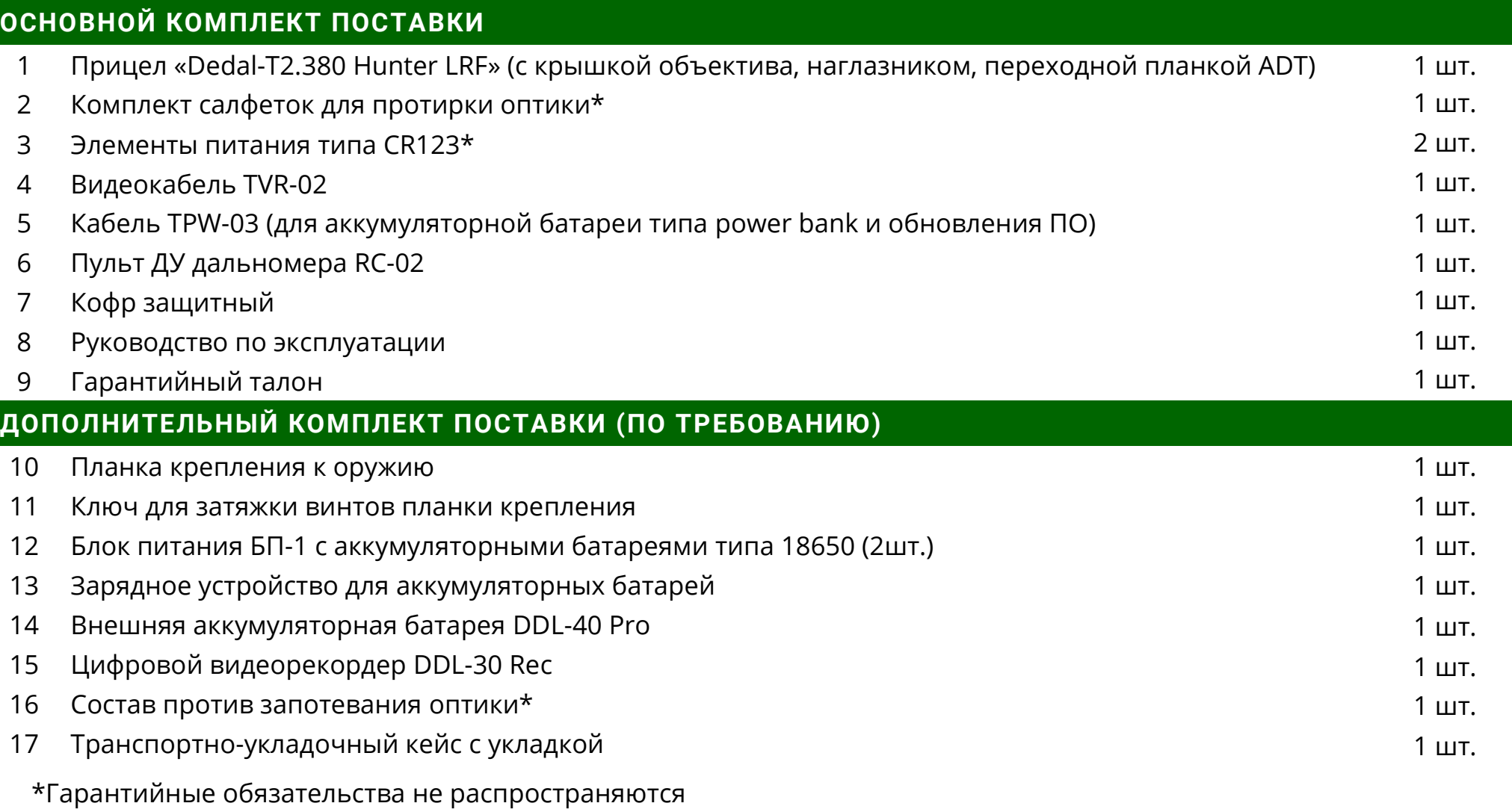

# <span id="page-8-0"></span>**5 УСТРОЙСТВО ПРИЦЕЛА**

#### **5.1 ВКЛЮЧЕНИЕ И ВЫКЛЮЧЕНИЕ**

<span id="page-8-1"></span>Прицел включается удерживанием кнопки  $\mathbf \Theta$  в течение 2 с.

Через 3 секунды на экране появится наблюдаемое изображение с дополнительной служебной и вспомогательной информацией в поле зрения (см. рис. [2\)](#page-8-2).

Для получения максимально четкой картинки настройте окуляр и фокусировку объектива (см. п. [5.4](#page-11-1) и п. [5.5\)](#page-12-0).

Прицел выключается удерживанием кнопки  $\mathbf \Theta$  в течение 2 с.

Как правило, наблюдаемая картинка не требует предварительных программных настроек, так как заложенное ПО выполняет обработку сигнала автоматически.

<span id="page-8-2"></span>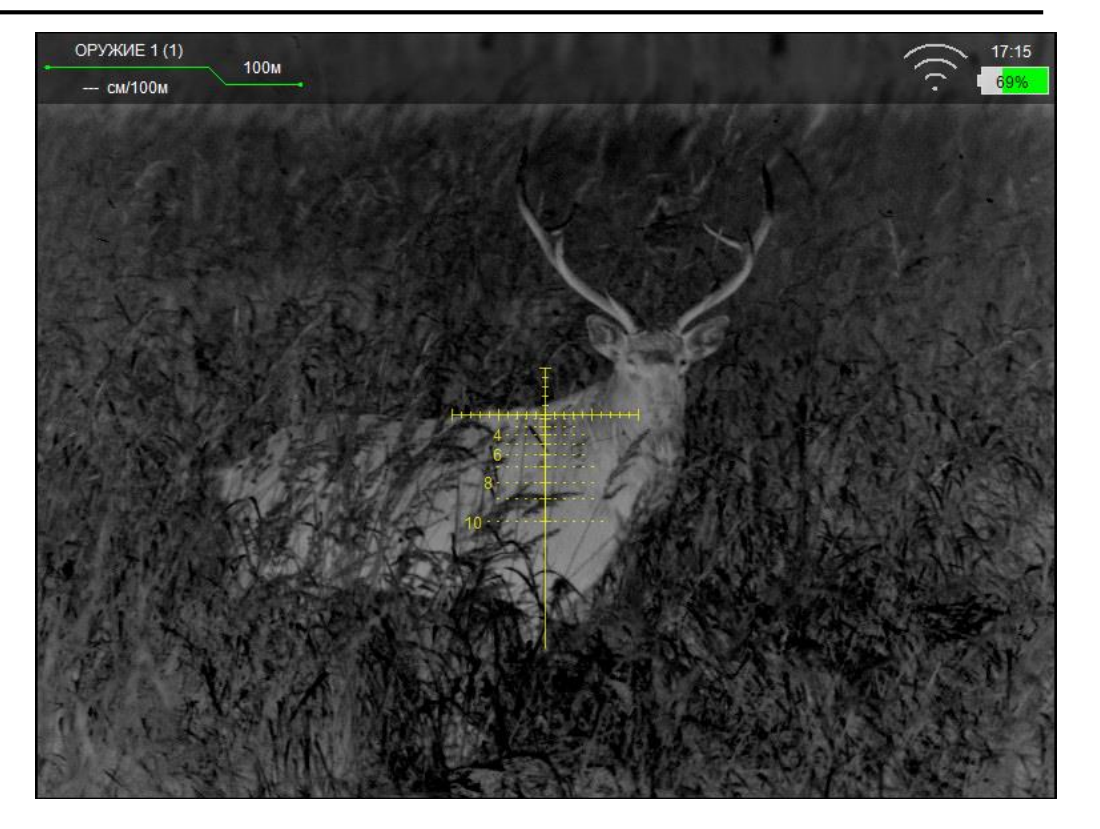

Рисунок 2 – Поле зрения прицела

#### <span id="page-9-0"></span>**5.2 ИНДИКАТОРЫ В ПОЛЕ ЗРЕНИЯ ПРИЦЕЛА**

# **5.2.1 ПОСТОЯННЫЕ ИНДИКАТОРЫ**

<span id="page-9-1"></span>В левом верхнем углу дисплея выводится следующая информация:

**Выбранное оружие** – «ОРУЖИЕ 1 (1)», «ОРУЖИЕ 2 (1)»

и т.д. (В скобках указан номер патрона);

 **Дистанция стрельбы** – дистанция, на которую выставлено перекрестие прицельной сетки с учетом баллистической поправки;

 **Величина введенной баллистической поправки и единицы измерения (см, mil или MOA)**

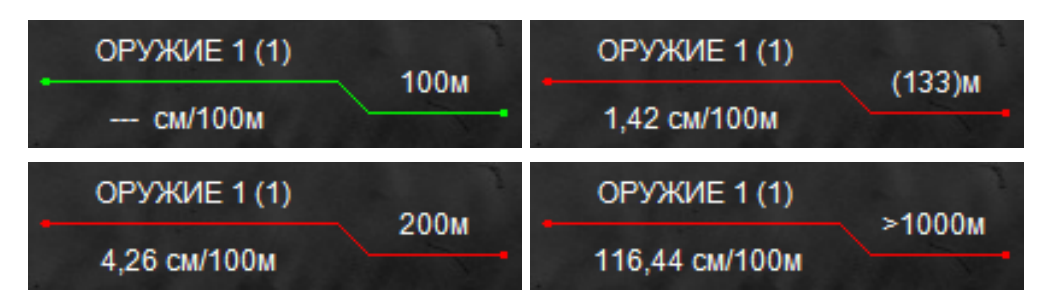

Рисунок 3 – Примеры вариантов вывода дистанции стрельбы

Выставленная дистанция имеет два режима вывода:

Дистанция подчеркнута **ЗЕЛЕНЫМ** цветом, если пе-

рекрестие находится на дистанции пристрелки оружия;

 Дистанция подчеркнута **КРАСНЫМ** цветом, если перекрестие смещено с учетом баллистической поправки Во второй строке указываются величина введенной баллистической поправки и единицы измерения введенной баллистической поправки (см/100 м, mil или MOA).

#### **З А М Е Ч А Н И Я :**

- Если баллистическая поправка находится в диапазоне введенной баллистической таблицы, расчет дистанции стрельбы будет произведен автоматически. Величина дистанции выводится в скобках (см. рис. 3).
- В случае, если баллистическая таблица не заполнена, то значение дистанций отображаться не будет.
- При вводе баллистической поправки больше значения максимально введенной поправки для данного оружия расчет дистанции стрельбы производиться не будет.

В центре дисплея располагается прицельная сетка.

В правом верхнем углу дисплея выводится следующая информация:

 **Индикатор заряда батареи** – индикатор, показывающий информацию об оставшемся заряде батареи (см. рис. [4\)](#page-10-1), в процентах или вольтах (в зависимости от типа

элемента питания, (см. п. [6.4.4\)](#page-30-1);

<span id="page-10-1"></span>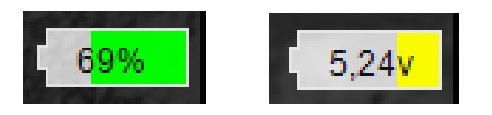

Рисунок 4 – Индикатор заряда батареи

**Индикатор беспроводного соединения**

У данного индикатора существует два режима:

o Индикатор белого цвета означает, что беспроводной канал связи включен;

o Индикатор зеленого цвета означает, что установлено

соединение с мобильным устройством;

o Если индикатор отсутствует в поле зрения, это означает, что беспроводной модуль полностью выключен.

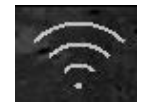

Рисунок 5 – Индикатор беспроводного соединения

 **Назначение кнопок быстрого ввода –** индикатор, показывающий назначение кнопок быстрого ввода при работе в основном режиме (см. п. [6.4.1\)](#page-28-0);

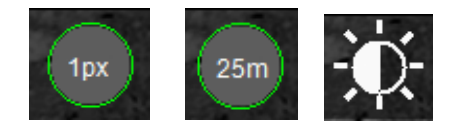

<span id="page-10-3"></span>Рисунок 6 – Примеры вариантов индикаторов кнопок быст-

рого ввода

**Индикатор часов** – индикатор, показывающий

точное время;

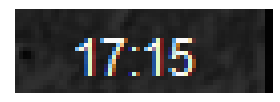

Рисунок 7 – Индикатор часов

**Цифровое увеличение** – индикатор, показываю-

щий цифровое увеличение 2×, 4×, 8× (см. п. [5.6\)](#page-12-1).

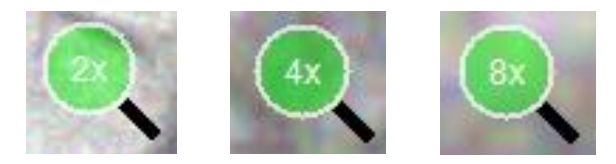

Рисунок 8 – Индикатор цифрового увеличения

# <span id="page-10-2"></span>**5.2.2 ВСПОМОГАТЕЛЬНЫЕ ИНДИКАТОРЫ**

<span id="page-10-0"></span> **Индикатор ошибки** – появляется в случае возникновения ошибки в процессе эксплуатации прицела (см. рис. [9\)](#page-11-2) и выводит номер ошибки, позволяющий найти ее причину (см. Приложение 2).

#### <span id="page-11-2"></span>ОШИБКА: 12

Рисунок 9 – Индикатор ошибки

 **Индикатор назначения кнопок** – индикатор, подсказывающий пользователю назначение каждой отдельной кнопки  $\odot$ ,  $\odot$ ,  $\odot$ ,  $\odot$  при выполнении какого-либо действия в выбранном режиме (см. рис. [10](#page-11-3)). Данный индикатор появляется **только** в случаях, предусмотренных в ПО (например, при вводе выверки прицельной сетки).

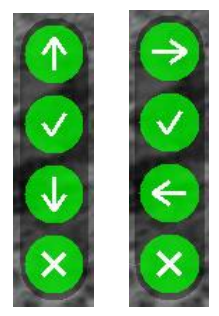

<span id="page-11-3"></span>Рисунок 10 – Примеры индикатора назначения кнопок

 **Подсказки** – в верхней части по центру дисплея, при выполнении некоторых настроек, для удобства пользователю показываются текстовые подсказки (см. рис. [11\)](#page-11-4), например:

# ДЛЯ ИЗМЕНЕНИЯ НАЗВАНИЯ ОРУЖИЯ АЖМИТЕ И УДЕРЖИВАЙТЕ КНОПКУ "ОК"

<span id="page-11-4"></span>Рисунок 11 – Подсказки

#### **5.3 РЕГУЛИРОВКА УРОВНЯ ЯРКОСТИ ДИСПЛЕЯ**

<span id="page-11-0"></span>Заводские настройки кнопок  $\bigcirc$  и  $\bigcirc$  соответствуют уменьшению или увеличению яркости при их кратковременном нажатии. Индикатор уровня яркости дисплея (см. рис. [12\)](#page-11-5) показывает информацию о выставленной яркости дисплея.

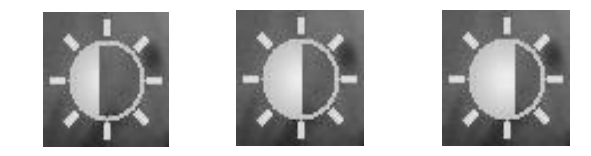

<span id="page-11-5"></span>Рисунок 12 – Примеры индикатора яркости

Замена настроек кнопок  $\bigodot$  и  $\bigodot$  (см. п. [6.4.1\)](#page-28-0).

#### **5.4 ДИОПТРИЙНАЯ НАСТРОЙКА ОКУЛЯРА**

<span id="page-11-1"></span>Окуляр имеет возможность диоптрийной подстройки в пределах от - 3 до + 3 дптр. Для того чтобы произвести диоптрийную подстройку окуляра, необходимо, вращая окуляр **(8)** (см. рис. [1](#page-4-1)) за ребристую поверхность наглазника

**(10)**, добиться четкого изображения отдельно взятого информационного символа на дисплее.

#### **5.5 ОПТИЧЕСКАЯ ФОКУСИРОВКА ОБЪЕКТИВА**

<span id="page-12-0"></span>Вращая ручку **(9)** (см. рис. [1\)](#page-4-1) объектива добейтесь оптимальной резкости наблюдаемых объектов. Положения ручки зависит от дистанции наблюдения.

#### **5.6 ИЗМЕНЕНИЕ ЦИФРОВОГО УВЕЛИЧЕНИЯ**

<span id="page-12-1"></span>Прицел «Dedal-T2.380 Hunter LRF» с объективом 50 мм F/1,2 имеет оптическое увеличение 3,5×. Изменение цифрового увеличения происходит с учетом оптического увеличения (например, прицел, переведенный в режим 4×, будет иметь общую кратность 14×).

Изменение цифрового увеличения осуществляется нажатием на кнопку  $\otimes$ . Каждое нажатие последовательно переключает кратность 1×, 2×, 4×, 8× по циклическому алгоритму, т.е. после крайнего положения 8× нажатие кнопки  $(x)$ переводит прицел в режим 1× (без цифрового увеличения) и т.д.

При цифровом увеличении изображения в поле зрения прицела появляется индикатор (см. рис. [8\)](#page-10-2), показывающий коэффициент (2×; 4×, 8×) **цифрового** увеличения.

Также имеется возможность отключать некоторые режимы масштабирования (см. п. [6.3.8\)](#page-27-0).

#### **5.7 НАЗНАЧЕНИЕ КНОПОК**

<span id="page-12-2"></span>ПО прицела работает в нескольких режимах, в каждом из которых назначение кнопок различается:

 **Основной режим** – активируется сразу после включения прицела;

- **Режим меню** активируется при входе в меню;
- **Режим изменения параметров** активируется при изменении каких-либо параметров.

#### **5.7.1 ОСНОВНОЙ РЕЖИМ**

<span id="page-12-3"></span>В данном режиме кнопкам назначены следующие функции:

• Кратковременное нажатие кнопки  $\infty$  – включение/отключение цифрового увеличения изображения;

• Кратковременное нажатие кнопки  $\Phi$  – включение линейного режима тепловизора (см. п. [6.1\)](#page-17-0);

• Удерживание кнопки  $\circledast$  в течение 2 секунд – сброс выставленной пользователем баллистической поправки и цифрового увеличения;

• Кратковременное нажатие кнопки  $\odot$  – смена цветовой схемы изображения (см. п. [6.2](#page-18-0)) в следующем порядке:

«Черно-белая – Бело-черная – Пользовательская – Черно-белая»;

• Удерживание кнопки  $\odot$  в течение 3 секунд – пере-

ход в **режим меню**;

• Кратковременному нажатию кнопки  $\Theta$  или  $\Theta$ пользователем может быть назначено одно из следующих действий (см. п. [6.4.1\)](#page-28-0):

o Перемещение по баллистическим засечкам с шагом

#### в **25 м**;

o Перемещение по баллистической шкале с шагом **1 пиксель** (1,7 см/100 м при увеличении 1×);

o Изменение яркости дисплея.

# **5.7.1.1. БЫСТРОЕ ИЗМЕНЕНИЕ НАЗНАЧЕНИЯ КНОПОК**

<span id="page-13-0"></span>В основном режиме есть возможность быстро переключать назначения кнопок  $\bigcirc$  и  $\bigcirc$ . Для того чтобы узнать текущее назначение кнопок, необходимо в основном режиме нажать кнопку  $\bigcirc$  или  $\bigcirc$ , после чего назначение отобразится в правом верхнем углу (см. рис. [6\)](#page-10-3). Для изменения назначения кнопок необходимо во время наблюдения на экране данного индикатора кратковременно нажать кнопку  $\bigodot$ , после чего интеллектуальный алгоритм смены назначения кнопок выберет наиболее подходящий для пользователя режим в текущей настройке.

### **З А М Е Ч А Н И Я :**

- Для быстрого ввода баллистической поправки необходимо удерживать кнопки  $(\bigodot$  или  $\bigodot$ ) при назначенном режиме «Перемещение по баллистической шкале с шагом в 1,7 см/100 м». Через несколько секунд прицельная сетка исчезнет, а скорость изменения баллистической поправки вырастет вдвое (выбранная дистанция будет отображаться в левом верхнем углу дисплея).
- При выборе перемещения в 1 пиксель в режимах цифрового увеличения 2x, 4x, 8x значение шага будет уменьшаться пропорционально увеличению и всегда будет равно одному пикселю.

# **5.7.2 РЕЖИМ МЕНЮ**

<span id="page-14-0"></span>В данном режиме кнопкам назначены следующие функции:

• Кратковременное нажатие кнопки  $\otimes$  – отмена дей-

ствия / возврат в предыдущее меню;

• Кратковременное нажатие кнопки  $\bigcirc$  – выбор следующего (нижестоящего) пункта;

• Кратковременное нажатие кнопки  $\Theta$  – подтверждение действия / переход в следующее меню;

• Кратковременное нажатие кнопки  $\bigcirc$  – выбор предыдущего (вышестоящего) пункта.

Возможность наблюдения объектов при вызванном меню сохраняется.

• Длительное нажатие кнопки  $\otimes$  – быстрый выход из меню из любого подпункта.

#### **5.7.3 РЕЖИМ ИЗМЕНЕНИЯ ПАРАМЕТРОВ**

<span id="page-14-1"></span>В данном режиме кнопкам назначены следующие функции:

- Кратковременное нажатие кнопки  $\otimes$  выход из режима редактирования **без сохранения** изменений;
- Кратковременное нажатие кнопки  $\bigcirc$  уменьшение редактируемого параметра;
- Кратковременное нажатие кнопки  $\odot$  выход из режима редактирования **с сохранением** изменений;

• Кратковременное нажатие кнопки  $\bigcirc$  – увеличение редактируемого параметра.

#### **5.8 ВИДЕОВЫХОД**

<span id="page-15-0"></span>Для подключения видеорекордера (например, MINI DVR KS-760A) к прицелу необходимо:

Открутить крышку **(14)** и подключить видеокабель

TVR-02 (входит в комплект поставки) в гнездо видеовыхода прицела;

Желтый штекер кабеля типа RCA от видеорекордера

подсоединить через адаптер (входит в комплект поставки видеорекордера) к видеокабелю от прицела.

Порядок дальнейшей работы изложен в «Руководстве по эксплуатации видеорекордера».

# <span id="page-15-1"></span>**5.9 ИСПОЛЬЗОВАНИЕ ВНЕШНЕЙ АККУММ. БА-ТАРЕИ (АКБ)**

# **5.9.1 ИСПОЛЬЗОВАНИЕ С АКБ ТИПА POWER BANK**

<span id="page-15-2"></span>Для подключения внешней АКБ к прицелу необходи-

- Вставить разъем USB-кабеля TPW-03 в АКБ;
- Открутив крышку **(14)**, вставить другой разъем провода TPW-03 в гнездо видеовыхода прицела.

Порядок дальнейшего включения и работы от АКБ изложен в «Краткой инструкции по использованию внешней аккумуляторной батареи».

#### **5.9.2 ИСПОЛЬЗОВАНИЕ С АКБ ТИПА БП-1**

<span id="page-15-3"></span>Для подключения внешнего блока питания БП-1 (приобретается отдельно):

- Открутите крышку батарейного отсека **(13)**;
- Вставьте БП-1 с заряженными аккумуляторами в батарейный отсек вместо штатных элементов питания и плотно закрутите винт на БП-1.

#### <span id="page-16-0"></span>**6 МЕНЮ ПОЛЬЗОВАТЕЛЯ**

В процессе работы прицела пользователь может оперативно изменять дистанцию стрельбы, баллистическую поправку, яркость, цифровое увеличение и осуществлять различные настройки прицела через оперативное меню. Внешний вид оперативного меню представлен на рис. [13.](#page-16-1)

Для вызова меню необходимо нажать и удерживать кнопку  $\odot$  более 2-х секунд.

При входе в меню в верхней части дисплея появляются абсолютные координаты сетки (данные выверки СТП для выбранного оружия и патрона). Координаты показываются только в режиме меню. Структура меню данного ПО представлена на рис. [14.](#page-17-1)

<span id="page-16-1"></span>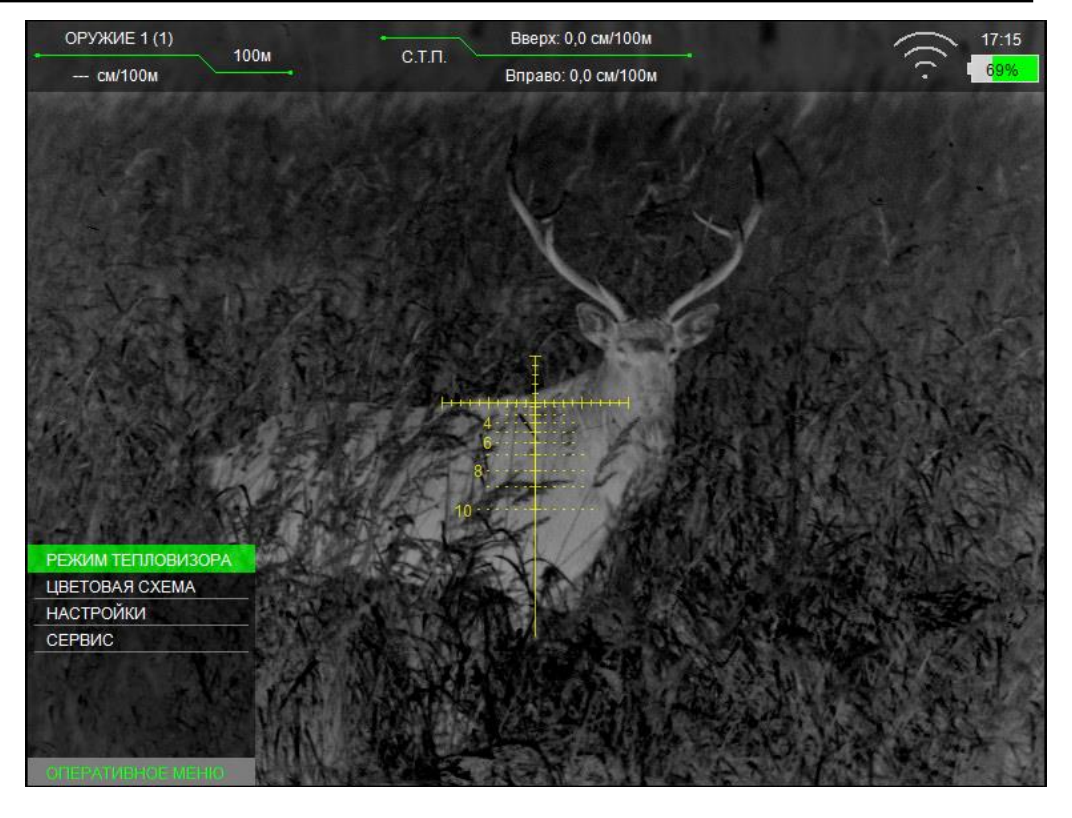

Рисунок 13 – Оперативное меню

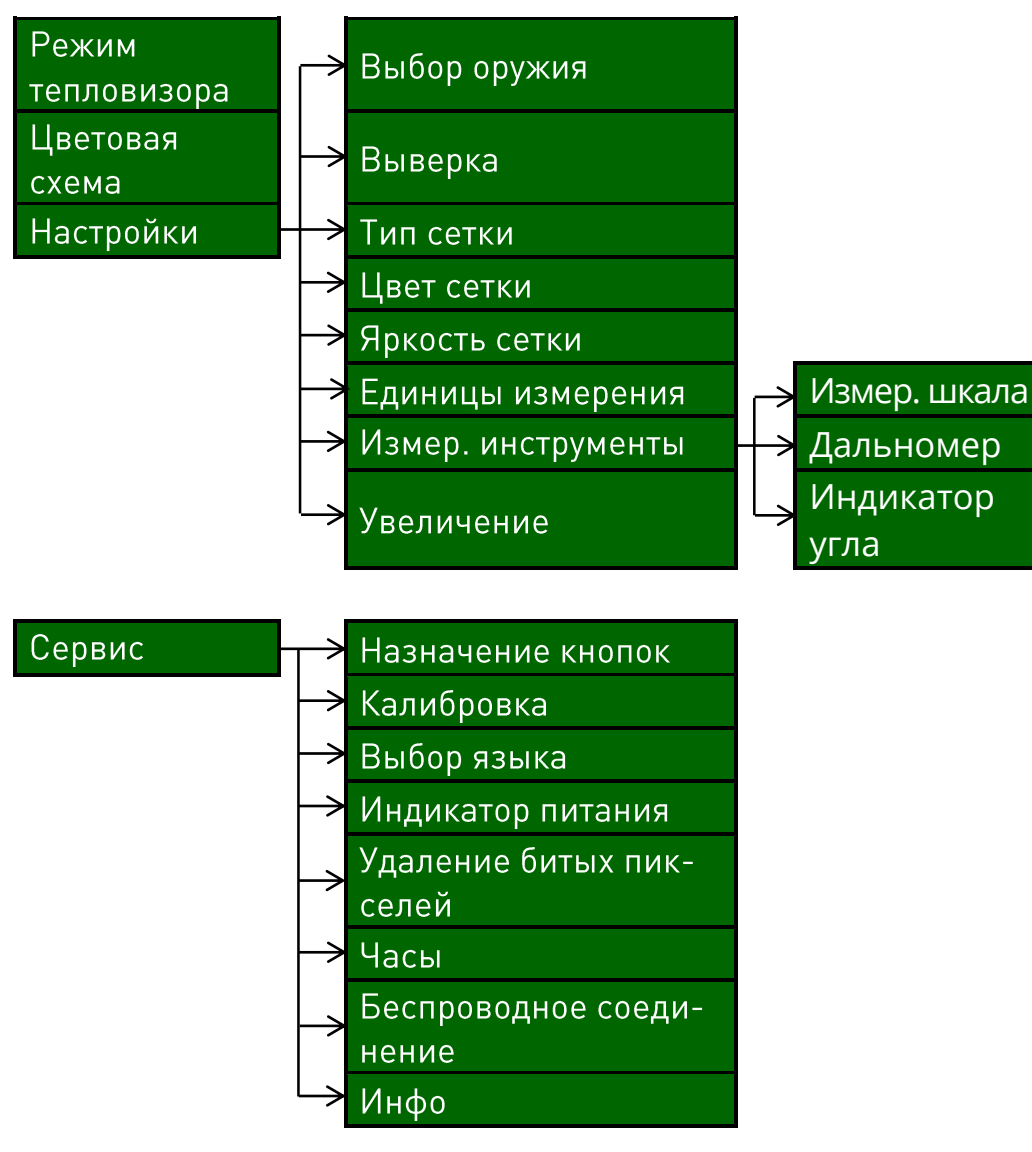

<span id="page-17-1"></span>Рисунок 14 – Структура меню

#### **6.1 РЕЖИМ ТЕПЛОВИЗОРА**

<span id="page-17-0"></span>Данный раздел позволяет выбрать один из 4 автоматических режимов работы тепловизионного модуля с разными предустановленными изготовителем параметрами контрастирования и шумоподавления (см. рис. [15\)](#page-17-2).

Режим 1 – универсальный режим.

Режим 2 – режим с проявлением мелких деталей.

Режим 3 – режим с уменьшенным уровнем шумов.

Режим 4 – режим, соответствующий максимальному

контрасту изображения (например, в условиях дождя).

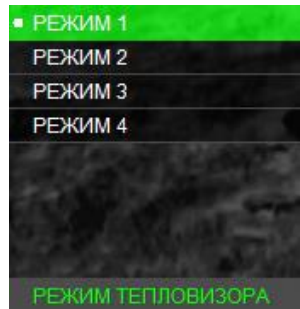

<span id="page-17-2"></span>Рисунок 15 – Режим тепловизора

Пользователю рекомендуется самостоятельно выбрать оптимальный режим работы тепловизора, исходя из конкретных условий наблюдения и собственных предпочтений.

Кратковременное нажатие кнопки  $\mathbf \Theta$  в каждом из основных режимов включает (и выключает) линейный подрежим работы тепловизора (в центе верхней части экрана появляется горизонтальная зеленая линия).

Данный режим работает следующим образом:

 ПО учитывает объекты в поле зрения в момент нажатия кнопки  $\mathbf{\Theta}$ :

 Самому теплому объекту «присваивается» белый цвет, самому холодному – черный;

 Цвет промежуточных объектов распределяется по линейному алгоритму.

Данный режим удобен для максимально быстрого обнаружения теплого объекта в поле зрения.

#### **6.2 ЦВЕТОВАЯ СХЕМА**

<span id="page-18-0"></span>Данный раздел позволяет выбрать одну из 8 цветовых схем, которую программа запомнит как пользовательскую и добавит ее к двум активным стандартным схемам (см. рис. [16\)](#page-18-3).

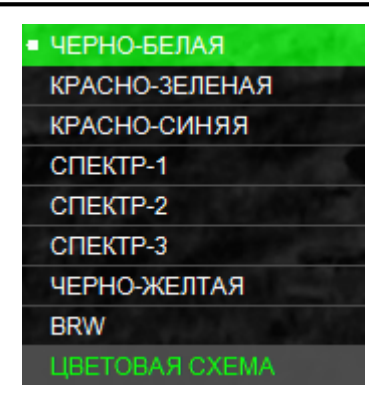

<span id="page-18-3"></span>Рисунок 16 – Цветовая схема

#### **6.3 НАСТРОЙКИ**

<span id="page-18-1"></span>Данный раздел позволяет выбрать параметры оружия, сетки, увеличения, изменить единицы измерения и воспользоваться измерительными инструментами (см. рис. [17\)](#page-18-4).

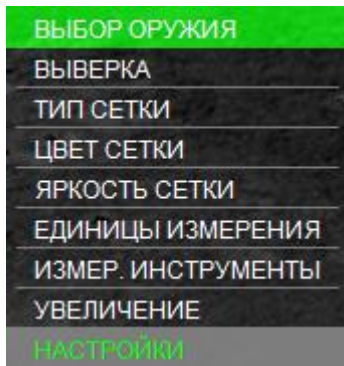

<span id="page-18-4"></span>Рисунок 17 – Настройки

#### **6.3.1 ВЫБОР ОРУЖИЯ**

<span id="page-18-2"></span>В данном разделе пользователь может сохранить в

память прицела 24 персональные баллистические таблицы.

В левом верхнем углу указывается выбранный тип оружия и дистанция, на которой оно выверено (пристреляно).

Для выбора необходимого оружия в разделе меню «НАСТРОЙКИ» – «ВЫБОР ОРУЖИЯ» необходимо выбрать нужное оружие (например, «ОРУЖИЕ 1»), затем выбрать патрон (например, «ПАТРОН 1») и активировать его. Также пользователю будут предложены варианты редактирования и удаления баллистической таблицы для выбранного патрона.

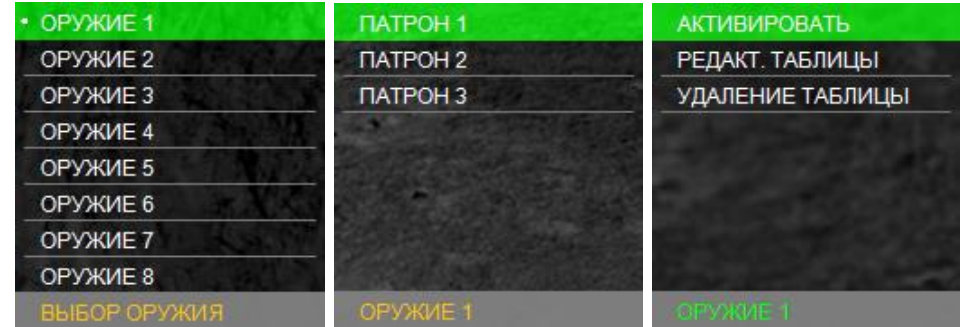

Рисунок 18 – Выбор оружия

При незаполненной баллистической таблице будут запомнены только данные выверки.

Для удобства существует возможность переименовать оружие и патрон. Для этого, следуя подсказкам вверху экрана, необходимо нажать и удерживать кнопку  $\odot$  2 секунды, далее кнопками  $\bigcirc$  и  $\bigcirc$  изменить название и нажать кнопку  $\odot$ . Имя оружия и патрона ограничено 10 символами.

Для ввода баллистической таблицы кнопками  $\bigcirc$  и  $\bigcirc$ необходимо выбрать дистанцию пристрелки (например – 100 м) и нажать  $\odot$ .

Поправки вводятся нажатием кнопок  $\bigcirc$  и  $\bigcirc$  с шагом 0,21 см/100 м дистанции (см. рис. [19\)](#page-20-0). Подтверждение ввода на заданной дистанции выполняется нажатием кнопки  $\mathbf{\Theta}.$ Для перехода ко второй дистанции необходимо нажать на кнопку  $\bigcirc$ , затем повторить ввод поправок кнопками  $\bigcirc$  и  $\bigcirc$ , подтверждая свой выбор кнопкой  $\bigcirc$ . Ввод поправок на последующих дистанциях выполняется аналогично.

Таблица заполняется до значения дальности эффективного применения оружия.

По окончании ввода поправок необходимо выйти из меню кнопкой  $\odot$ .

Переименование оружия, патрона, ввод баллистической таблицы удобно также выполнять по беспроводному каналу связи через программу «Dedal-NV Сontrol».

<span id="page-20-0"></span>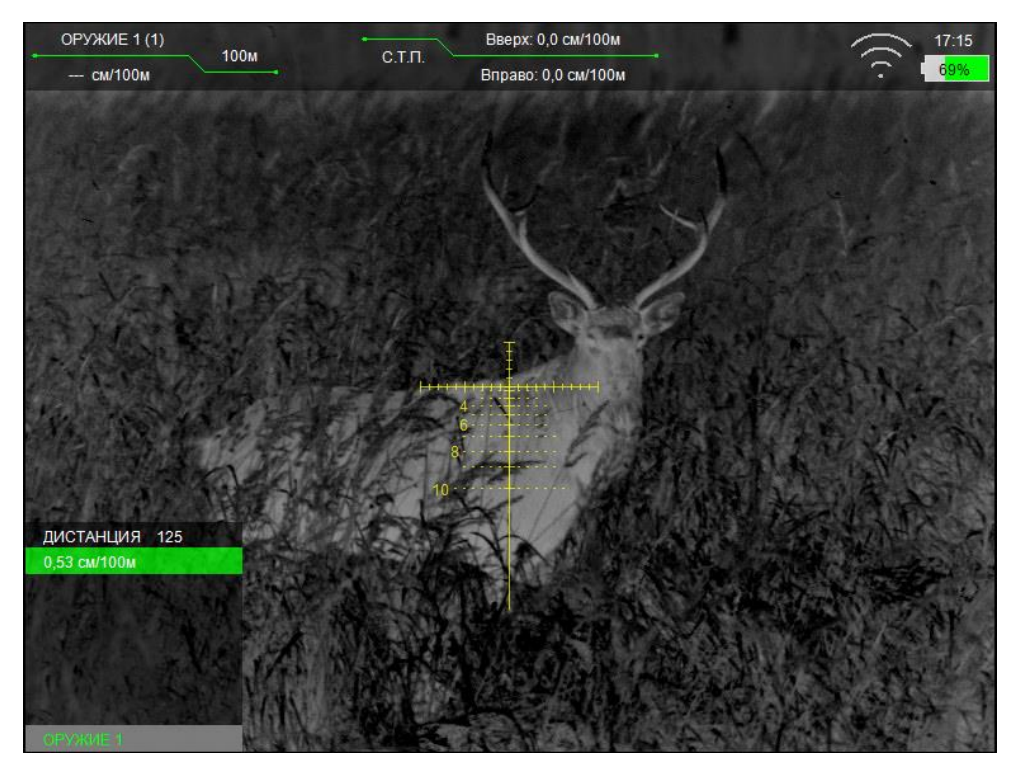

Рисунок 19 – Введение баллистической поправки

### **З А М Е Ч А Н И Я :**

- Для удобства и визуализации ввода баллистической таблицы выберите сетку «MRH-B1» или «MRH-BW1».
- Если ввод на предлагаемой дистанции не планируется, то следует пропустить дистанцию. ПО прицела позволяет вводить поправки с дискретностью 25 м до дистанции 2000 м.
- Первое нулевое значение поправки должно строго соответствовать дистанции выверки (пристрелки).
- Отрицательные поправки не вводятся.
- Для всех дистанций, меньших дистанции пристрелки, ввод поправок невозможен.
- При вводе новых баллистических данных обязательно убедитесь в отсутствии записанных данных (или удалите их).
- ◆ Ввод двух и более «баллистических нулей» программно ограничен. При вводе второго «баллистического нуля» на какую-либо дистанцию, все значения до него, а также первый «баллистический ноль» удалятся из таблицы.
- Если на созданной баллистической сетке штрихи визуально располагаются бессистемно или отсутствуют. то, вероятно, при вводе поправок была допущена

#### **6.3.2 ВЫВЕРКА**

<span id="page-21-0"></span>Раздел «ВЫВЕРКА» предназначен для выверки (пристрелки) оружия (см. рис. [20\)](#page-21-1).

В прицеле предусмотрено два способа выверки: стандартная (с вводом поправок) и «по стоп-кадру».

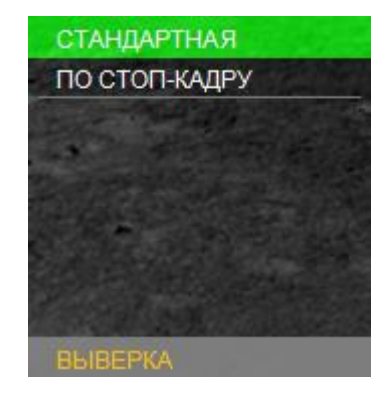

<span id="page-21-1"></span>Рисунок 20 – Выверка

При входе в раздел «НАСТРОЙКИ» – «ВЫВЕРКА» – «СТАНДАРТНАЯ» в правой части экрана появится вспомогательный индикатор назначения кнопок, подсказывающий пользователю назначение кнопок в данном разделе. Сначала пользователю предлагается ввести поправку по вертикали, затем – по горизонтали. Также, в верхней части дисплея, в разделе вывода информации о смещении СТП

отображается текущая поправка к СТП, введенная в данный момент (выводится **КРАСНЫМ** цветом).

Сохранение результатов как для вертикальной, так и для горизонтальной поправок осуществляется кратковременным нажатием кнопки $\odot$ .

Описание выверки по стоп-кадру (см. п. [8.1\)](#page-36-0).

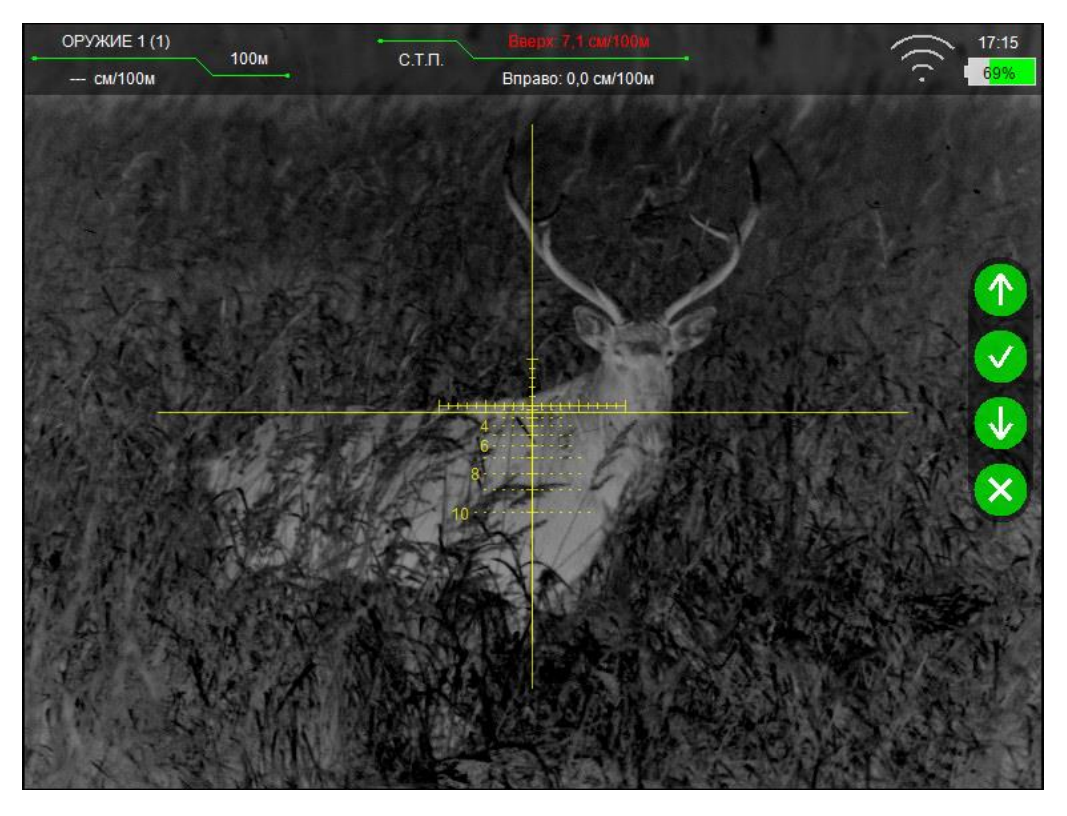

Рисунок 21 – Вертикальная выверка

#### **Dedal-T2.380 Hunter LRF. Руководство по эксплуатации**

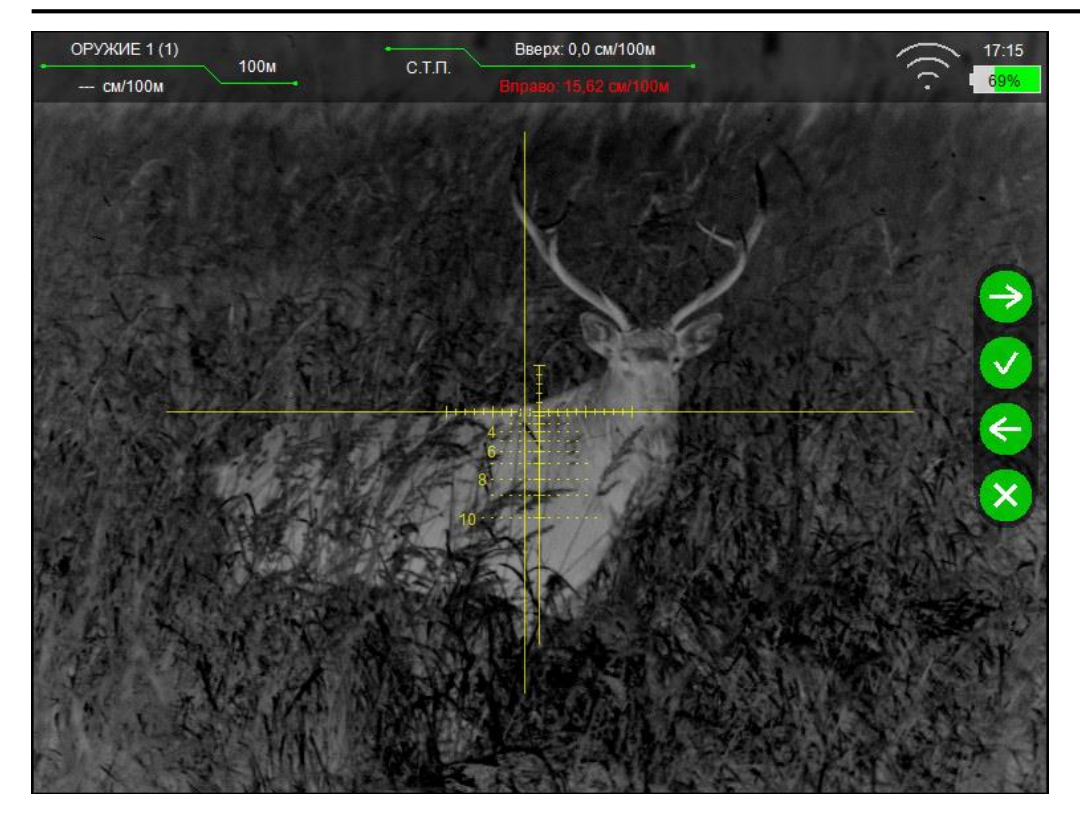

Рисунок 22 – Горизонтальная выверка

#### **6.3.3 ТИП СЕТКИ**

<span id="page-22-0"></span>Данный раздел позволяет выбрать один из 7 вариантов отображения сетки для выбранного оружия.

- «БЕЗ СЕТКИ» (отключает отображение сетки);
- 1. «MRH-L1» сетка в виде перекрестия с засечками по вертикали и горизонтали. Расстояние между засечками равно 1 mil (1 mil = 1 т.д.);

 2. «FRH-CX1» (перекрестие размером –2×2 mil, радиус круга – 3 mil);

• 6. «FRH-CD1» (точка и круг, радиусом – 3 mil);

 3. «MRH-L6» (сетка стандарта «MRH-L1» с расширением нижней вертикали);

 4. «MRH-B1» – сетка с отрисовкой баллистических поправок;

 5. «MRH-BW1» – сетка 4. «MRH-B1» с засечками с шагом ½ mil на горизонтальной линии сетки (при цифровом увеличении от 2× и выше) и дополнительными элементами для учета ветрового сноса и движения цели при стрельбе «выносом» на всех дистанциях, кратных 100:

- o до 300 метров 3 mil в каждую сторону;
- o от 400 до 600 м 4 mil;
- o от 700 до 900 м 5 mil;
- o от 1000 до 1200 м 6 mil;
- o от 1300 до 1500 м 7 mil;
- o от 1600 до 1800 м 8 mil;
- o от 1900 до 2000 9 mil.

Тип сетки запоминается для каждого отдельного оружия.

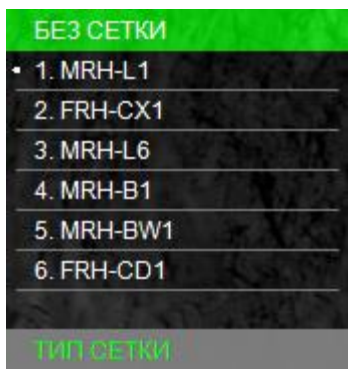

Рисунок 23 – Тип сетки

### **6.3.4 ЦВЕТ СЕТКИ**

<span id="page-23-0"></span>Данный раздел позволяет выбрать цвет прицельной сетки для выбранного оружия (см. рис. [24\)](#page-23-4):

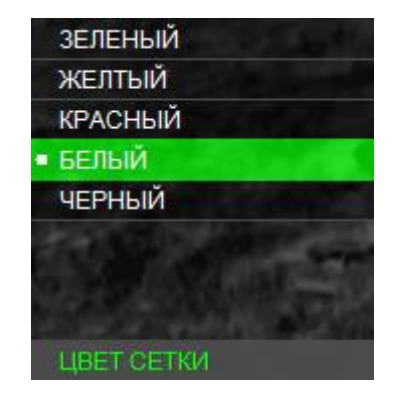

<span id="page-23-4"></span>Рисунок 24 – Цвет сетки

#### **6.3.5 ЯРКОСТЬ СЕТКИ**

<span id="page-23-1"></span>Данный раздел позволяет выбрать яркость прицельной сетки для выбранного оружия (см. рис. [25\)](#page-23-5):

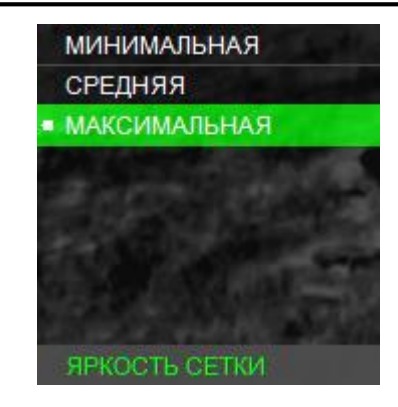

<span id="page-23-5"></span>Рисунок 25 – Яркость сетки

# **6.3.6 ЕДИНИЦЫ ИЗМЕРЕНИЯ**

<span id="page-23-2"></span>Данный раздел позволяет выбрать единицы измере-

ния баллистических поправок (см. рис. [26\)](#page-23-6).

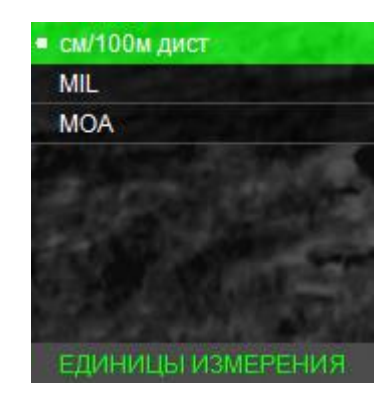

<span id="page-23-6"></span>Рисунок 26 – Единицы измерения

#### **6.3.7 ИЗМЕРИТЕЛЬНЫЕ ИНСТРУМЕНТЫ**

<span id="page-23-3"></span>Раздел «ИЗМЕР. ИНСТРУМЕНТЫ» позволяет работать с

измерительной шкалой, внешним дальномером (не входит

в комплект поставки) и включать индикатор угла возвышения и завала оружия (см. рис. [27\)](#page-24-1).

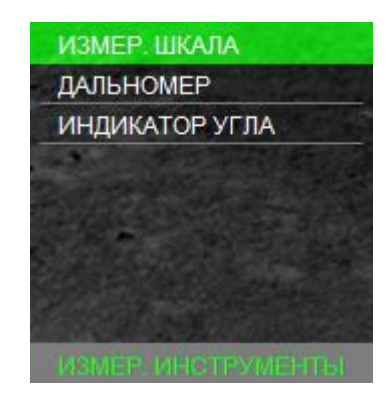

Рисунок 27 – Измерительные инструменты

#### <span id="page-24-1"></span>**6.3.7.1 ИЗМЕРИТЕЛЬНАЯ ШКАЛА**

<span id="page-24-0"></span>Данный раздел позволяет включить или отключить измерительную шкалу.

Измерительная шкала (см. рис. [28](#page-24-2)) отображается в основном режиме в левом нижнем углу экрана.

<span id="page-24-2"></span>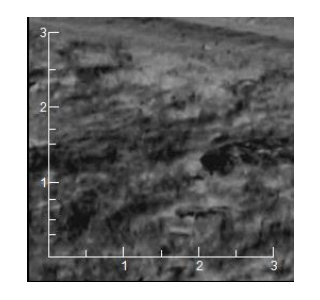

Рисунок 28 – Измерительная шкала

На шкалах засечками отмечены следующие дистанции (по возрастанию в метрах):

- Вертикальной: 0,3; 0,5; 0,76; 1,0; 1,5; 1,7; 2,0; 2,5; 3,0.;
- Горизонтальной: 0,5; 1,0; 1,5; 2,0; 2,5; 3,0.

Измерительная шкала позволяет косвенно оценить расстояние до объекта, зная его линейные размеры. Для этого необходимо:

• Установить на кнопках быстрого ввода  $\bigodot$  и  $\bigodot$  peжим «КЛИК 25 м» или «КЛИК 1,7 см/100 м» для быстрого ввода дистанции стрельбы (см. п. [6.4.1\)](#page-28-0);

 Выбрать оружие, у которого заполнена баллистическая таблица;

 Направить прицел так, чтобы измерительная шкала была на объекте измерения. Например, если известно, что измеряемый объект имеет длину 1,8 м, нажимая кнопки  $\bigcirc$ и  $\bigcirc$ , необходимо изменить размер измерительной шкалы так, чтобы длина измеряемого объекта по измерительной шкале соответствовала 1,8 м. В левом верхнем углу в первой строке будет указана дистанция до объекта.

С. 25

При замере измерительной шкалой центр сетки прицеливания автоматически передвигается в точку прицеливания, соответствующую этой дистанции, что существенно ускоряет выполнение стрельбы.

Измерительная шкала также позволяет косвенно оценить размеры объекта, если известно расстояние до него.

Для этого необходимо:

• Установить на кнопках быстрого ввода  $\bigcirc$  и  $\bigcirc$  peжим «КЛИК 25 м» или «КЛИК 1,7 см/100 м» для быстрого ввода дистанции стрельбы;

 Выбрать оружие, у которого заполнена баллистическая таблица;

• Установить кнопками  $\bigcirc$  и  $\bigcirc$  на индикаторе в левом углу поля зрения наиболее близкое значение расстояния до объекта;

 Оценить размер объекта по горизонтальной (или вертикальной) шкале.

Для более точного изменения дистанции измерительной шкалой можно использовать цифровое увеличение  $\mathcal{D}_{\cdot}$ 

#### **6.3.7.2 ДАЛЬНОМЕР**

<span id="page-25-0"></span>Данный прицел имеет встроенный дальномер **(15)**.

Дальномер включается либо нажатием кнопки **(16),**  находящейся на его корпусе, либо кнопкой на пульте ДУ дальномера (пульт входит в комплект поставки). После первого нажатия кнопки на экране прицела отобразится дальномерная метка (см. рис. [29\)](#page-26-1). Повторное нажатие на кнопку **(16)** дальномера производит замер дистанции (замер производится в момент нажатия на кнопку, метка загорается синим цветом). Значение расстояния высвечивается рядом с меткой. После 5 секунд бездействия дальномерная метка выключается автоматически.

Раздел содержит следующие пункты:

- «ТОЛЬКО ЗАМЕР»;
- «ЗАМЕР + ПОПРАВКА»;
- «РЕЖИМ ТУМАН».

В режиме «ТОЛЬКО ЗАМЕР» при нажатии на кнопку дальномера происходит замер дистанции до объекта.

В режиме «ЗАМЕР + ПОПРАВКА» происходит замер дистанции до объекта и автоматическое смещение сетки для стрельбы на эту дистанцию (только в том случае, если баллистическая таблица заполнена до этой дистанции или далее). Замеренная дистанция и рассчитанная поправка отобразятся в окне информации (см. рис. 3).

Раздел «РЕЖИМ ТУМАН» предназначен для включения или отключения режима работы дальномера в плохих погодных условиях (туман, снег, дождь).

Дальномер включается нажатием кнопки (16) на его корпусе в основном режиме, либо кнопкой на пульте ДУ дальномера RC-02. После этого на дисплее отобразится дальномерная метка (см. рис . 29).

Расположите дальномерную метку на объекте измерения, изменив положение прицела. Дальнейшее нажатие на кнопку (16) дальномера производит замер дистанции. В это время дальномерная метка меняет цвет с текущего на синий. После замера дистанции, цвет дальномерной метки меняется на предыдущий, и рядом с дальномерной меткой появится замеренная дистанция. После 5 с бездействия дальномерная метка выключается автоматически.

Дальномер выверен на предприятии-изготовителе на дистанции 200 м.

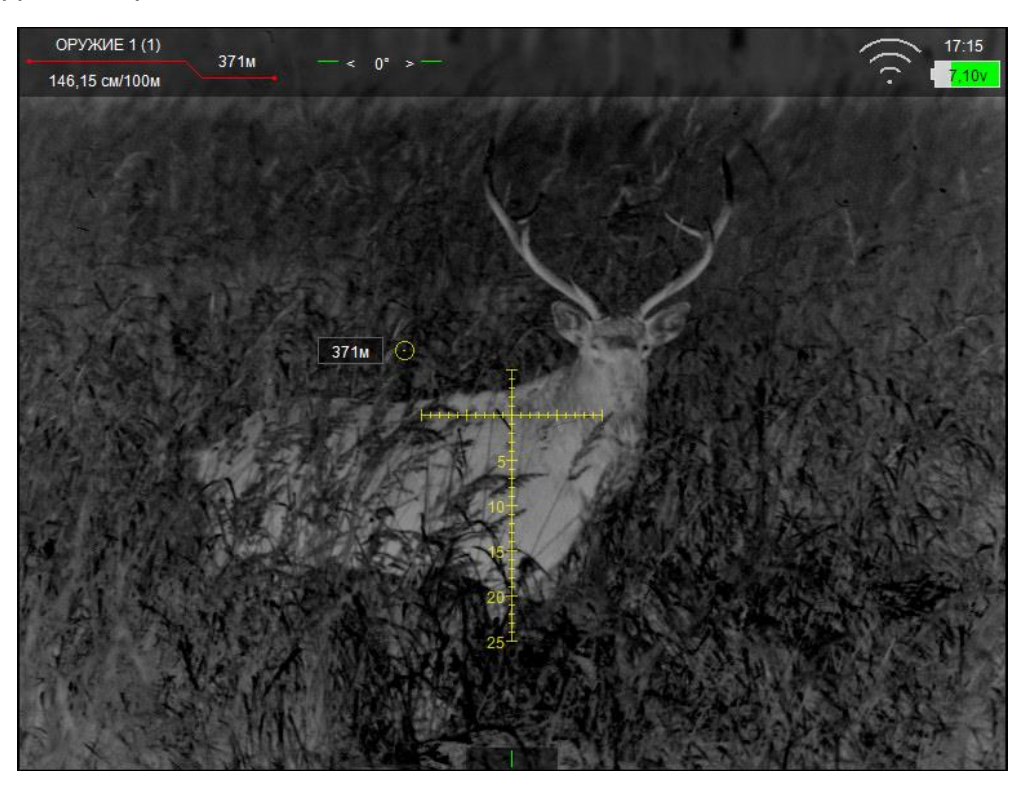

Рис. 29 – Дальномерная метка **6.3.7.3 ИНДИКАТОР УГЛА**

<span id="page-26-1"></span><span id="page-26-0"></span>Данный раздел позволяет отображать угол завала и возвышения оружия.

Раздел «ЕДИНИЦЫ ИЗМЕРЕНИЯ» позволяет выбрать одну из двух единиц измерения для возвышения оружия (градусы или косинус).

Индикатор возвышения оружия отображается в верхней части дисплея (см. рис. 31).

Индикатор завала оружия отображается в нижней части дисплея. Количество коротких рисок соответствует углу завала в градусах. Например индикатор, изображенный на рис. [32,](#page-27-2) соответствует завалу вправо на 3° и более.

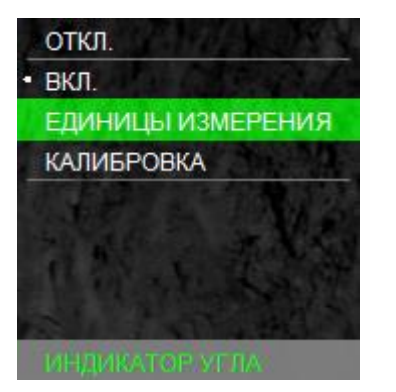

Рисунок 30 – Индикатор угла

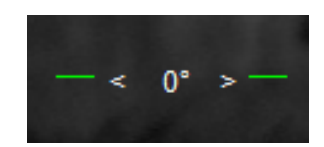

Рисунок 31 – Индикатор возвышения оружия

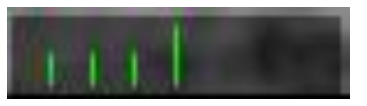

Рисунок 32 – Индикатор завала оружия

#### <span id="page-27-2"></span>**6.3.8 УВЕЛИЧЕНИЕ**

<span id="page-27-0"></span>Данный раздел позволяет выбрать режимы увеличения и исключить некоторые неиспользуемые цифровые увеличения (см. рис. [33\)](#page-27-3).

Например, в выбранном режиме «1-2», будут отсутствовать увеличения 4× и 8×.

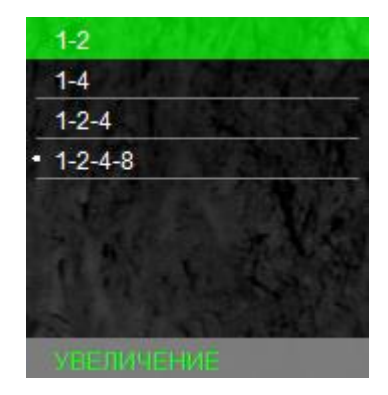

Рисунок 33 – Увеличение

#### <span id="page-27-3"></span>**6.4 СЕРВИС**

<span id="page-27-1"></span>Меню «СЕРВИС» позволяет выбрать назначение кнопок быстрого ввода  $\bigcirc$  и  $\bigcirc$ , настроить калибровку, часы, беспроводное соединение, выполнить удаление битых пикселей и получить информацию о версии ПО (см. рис. [34\)](#page-28-1).

<span id="page-28-1"></span>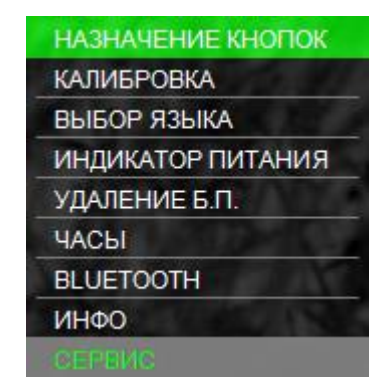

<span id="page-28-0"></span>Рисунок 34 – Сервис **6.4.1 НАЗНАЧЕНИЕ КНОПОК БЫСТРОГО ВВОДА** Данный раздел позволяет пользователю выбрать назначение кнопок  $\bigcirc$  и  $\bigcirc$  в основном режиме (см. рис. [35\)](#page-28-2): • «КЛИК 25 м» – кнопкам  $\bigcirc$  и  $\bigcirc$  будет назначен ввод баллистических поправок. Каждое нажатие кнопки  $\bigodot$  увеличивает дистанцию стрельбы на 25 м, а каждое нажатие кнопки  $\bigcirc$  будет уменьшать дистанцию стрельбы на 25 м. Величина введенной баллистической поправки будет взята из баллистической таблицы;

• «КЛИК 1,7 см/100 м» – кнопкам  $\bigodot$  и  $\bigodot$  будет назна-

чен ввод баллистических поправок. Каждое нажатие кноп-

ки  $\bigcirc$  будет смещать положение СТП вверх на 1,7 см на 100 м дистанции, каждое нажатие кнопки  $\bigcirc$  будет смещать положение СТП вниз на такую же величину;

• «ЯРКОСТЬ +/-» – кнопкам  $\bigodot$  и  $\bigodot$  будет назначена

регулировка яркости дисплея.

При нажатии кнопок  $\bigcirc$  и  $\bigcirc$  в основном режиме в верхнем правом углу экрана высветится присвоенное назначение этим кнопкам (см. рис. [6\)](#page-10-3);

 «БЫСТРОЕ ИЗМЕНЕНИЕ» – данный пункт позволяет включать и выключать быстрое изменение назначения кнопок (см. п. [5.7.1.1\)](#page-13-0).

<span id="page-28-2"></span>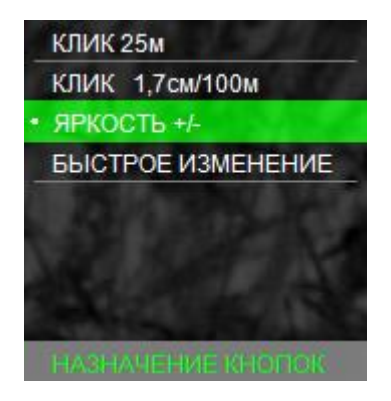

Рисунок 35 – Назначение кнопок

#### **З А М Е Ч А Н И Е :**

• Если в баллистической таблице текущего профиля оружия отсутствует значение баллистических поправок, то перемещение сетки по баллистической траектории НЕВОЗМОЖНО!

#### **6.4.2 КАЛИБРОВКА**

<span id="page-29-0"></span>Данный раздел позволяет пользователю настроить режим калибровки устройства, а также выполнить принудительную калибровку (см. рис. [36\)](#page-29-1).

# **З А М Е Ч А Н И Е :**

• Калибровка (выравнивание) тепловой чувствительности сенсора (приемника теплового излучения) в прицеле выполняется автоматически, и в принудительной калибровке нет необходимости. Поэтому рекомендуется установить режим работы «АВТО».

<span id="page-29-1"></span>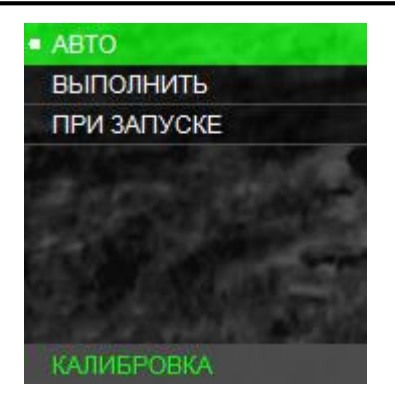

Рисунок 36 – Калибровка

При появлении небольшой неоднородности изображения есть возможность выполнить принудительную калибровку. Для этого закройте крышку объектива, выберите «ВЫПОЛНИТЬ» и нажмите кнопку  $\odot$ . В течение нескольких секунд калибровка будет выполнена.

#### **В Н И М А Н И Е !**

- В момент калибровки крышка объектива должна быть закрыта. В случае выполнения процедуры калибровки с открытой крышкой на изображении может появиться негативное затемненное изображение.
- При активации пункта калибровки «ПРИ ЗАПУСКЕ», включение устройства должно производиться только с закрытой крышкой объектива.

#### **6.4.3 ВЫБОР ЯЗЫКА**

<span id="page-30-0"></span>Данный раздел позволяет сменить языковые настройки прицела (см. рис. [37\)](#page-30-2).

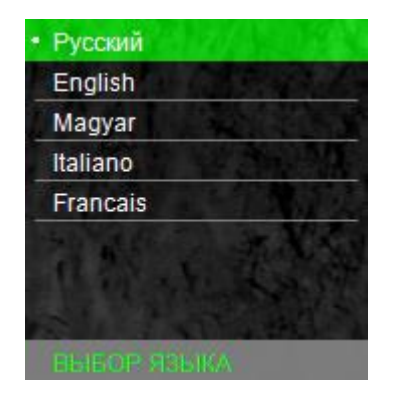

<span id="page-30-2"></span>Рисунок 37 – Выбор языка

#### **6.4.4 ИНДИКАТОР ПИТАНИЯ**

<span id="page-30-1"></span>Данный раздел позволяет выбрать вариант отображения остатка заряда в зависимости от выбранного элемента питания (см. рис. [38\)](#page-31-1).

Для элементов питания типа CR123 (неперезаряжаемых батареек) следует выбрать пункт «ПРОЦЕНТЫ». При этом индикатор питания будет показывать текущий остаток заряда элементов питания в процентах от 0 до 100%.

Для аккумуляторных батарей всех типов следует выбирать пункт «НАПРЯЖЕНИЕ». При этом индикатор питания будет показывать текущее напряжение, которым питается прицел. Напряжение 7,4 В и выше будет отображаться на индикаторе как полностью заряженные элементы питания. Напряжения 3,7 В и ниже будут отображаться как полностью разрядившиеся элементы питания. Напряжение от 3,7 до 7,4 В будет отображаться на индикаторе от полностью разряженных до полностью заряженных элементов питания.

Для блока БП-1 можно выбирать как пункт «ПРОЦЕН-ТЫ», так и пункт «НАПРЯЖЕНИЕ».

При подключении внешнего источника питания типа power bank прицел автоматически переключится на питание от него и будет продолжать питаться от него до тех пор, пока он полностью не разрядится. При этом индикатор питания будет всегда (вне зависимости от выбранного режима) показывать текущее напряжение (около 5 В), которым питается прицел. Остаток заряда внешнего источника питания необходимо смотреть на его индикаторе.

Индикатор заряда отображается в правом верхнем углу дисплея (см. рис. [4\)](#page-10-1).

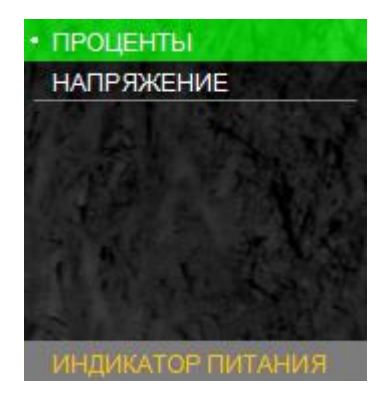

<span id="page-31-1"></span>Рисунок 38 – Индикатор питания

#### **6.4.5 УДАЛЕНИЕ БИТЫХ ПИКСЕЛЕЙ**

<span id="page-31-0"></span>В случае появления дефектных пикселей на экране прицела пользователь может произвести удаление битых пикселей (см. рис. [39\)](#page-31-2). Для этого необходимо войти в раздел «УДАЛЕНИЕ Б.П.», после чего выбрать пункт «ВЫПОЛ-НИТЬ».

#### **В Н И М А Н И Е !**

• В момент удаления битых пикселей крышка объектива должна быть закрыта. В случае выполнения процедуры удаления битых пикселей с открытой крышкой на экране устройства может появиться еще больше дефектных пикселей. В этом случае произведите процедуру сброса ранее удаленных пикселей.

Для сброса всех ранее удаленных битых пикселей необходимо войти в раздел «УДАЛЕНИЕ Б.П.», после чего выбрать пункт «СБРОСИТЬ». После этого прицел необходимо перезагрузить (выключить и включить прибор повторно).

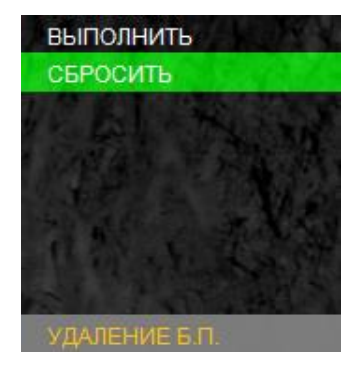

<span id="page-31-2"></span>Рисунок 39 – Удаление битых пикселей

#### **6.4.6 ЧАСЫ**

<span id="page-32-0"></span>Данный раздел позволяет включить или отключить индикатор часов, а также установить время (см. рис. [40\)](#page-32-3).

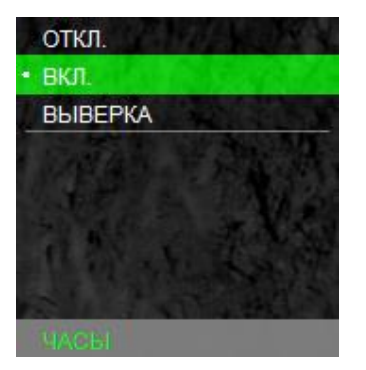

<span id="page-32-3"></span>Рисунок 40 – Часы

#### **6.4.7 БЕСПРОВОДНОЕ СОЕДИНЕНИЕ**

<span id="page-32-1"></span>Данный раздел позволяет включать беспроводное соединение для передачи различных данных (баллистические таблицы и пр.) через специальное приложение «Dedal-NV control» в мобильных устройствах (см. рис. [41\)](#page-32-4).

Подробнее о передаче данных смотрите в руководстве к мобильному приложению «Dedal-NV control».

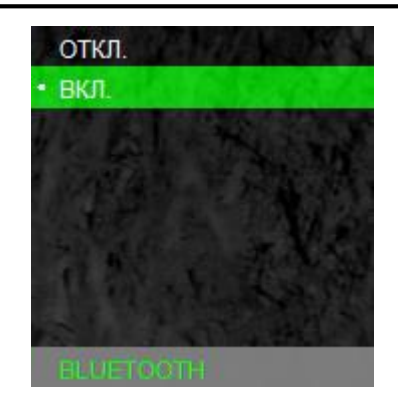

<span id="page-32-4"></span>Рисунок 41 – Беспроводное соединение

#### **6.4.8 ИНФО**

<span id="page-32-2"></span>В разделе содержится информация о модели прицела,

производителе и версии ПО (см. рис. [42\)](#page-32-5).

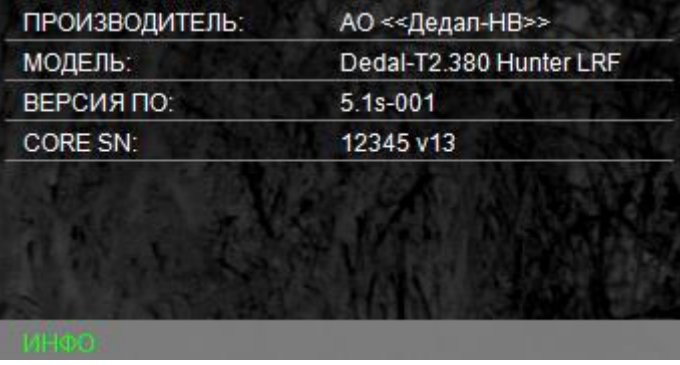

<span id="page-32-5"></span>Рисунок 42– Инфо

# <span id="page-33-0"></span>**7 ПОДГОТОВКА ПРИЦЕЛА К ИСПОЛЬЗОВА-НИЮ**

#### **7.1 УСТАНОВКА ЭЛЕМЕНТОВ ПИТАНИЯ**

<span id="page-33-1"></span>Прицел работает от двух элементов питания типа CR123. Следует убедиться, что они в хорошем состоянии и установлены в соответствии с маркировкой внутри корпуса батарейного отсека.

Для замены элементов питания необходимо отвернуть винт **(12)** (см. рис. [1](#page-4-1)) крышки батарейного отсека и заменить старые элементы питания и заменить старые элементы питания на новые, соблюдая полярность, указанную внутри корпуса.

#### **7.2 АДАПТАЦИЯ НА ОРУЖИИ**

<span id="page-33-2"></span>Прицел «Dedal-T2.380 Hunter LRF» поставляется с приклеенным адаптером ADT (см. рис. [1\)](#page-4-1).

Для адаптации прицела (установка крепления на винты и приклейка с учетом комфортного и правильного расположения головы стрелка) следует обратиться в АО «Дедал-НВ» или в специализированную оружейную мастерскую, имеющую опыт адаптации прицелов серии «Dedal», или выполнить крепеж самостоятельно, руководствуясь специальными «Правилами адаптации прицелов серии «Dedal» на охотничьем оружии» (указанные правила можно получить в АО «Дедал-НВ»).

Прицел может быть использован с различными типами креплений (Dedal, Apel, MAK, INNOMOUNT и др.), обеспечивающими надежную фиксацию на конкретном оружии.

Для установки прицелов на оружие типа "Тигр", "Сайга", "Вепрь" с боковым креплением используется кронштейн SM-T или переходная планка SMN\_WP-2525 с креплениями WP460F и др.

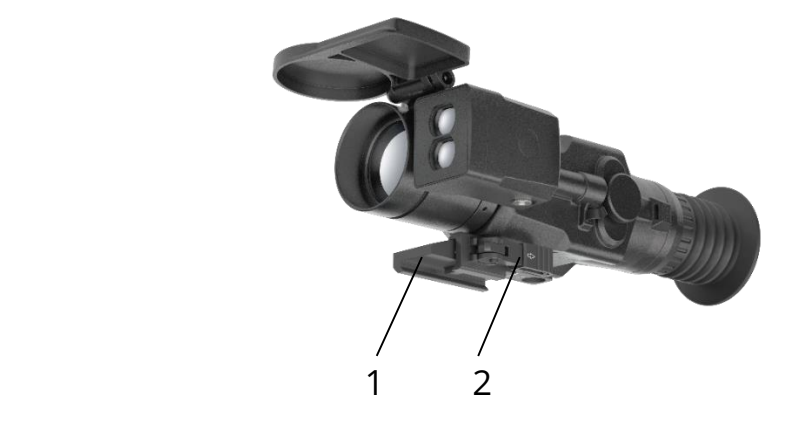

Рисунок 43 – Прицел с креплением

С. 34

Пример установки прицела на быстросъемное крепление WP460F (1) на планку типа «Picatinny» (см. рис. 43).

Фиксация прицела на планке «Picatinny» осуществляется поворотом рычага (2) планки крепления. Прицел должен прочно и без люфтов удерживаться на посадочном месте оружия.

**Внимание! Установка кронштейна WP460F вместо адаптера ADT осуществляется только в офисе АО «Дедал-НВ».**

#### ВНИМАНИЕ!

• Принцип действия тепловизионных прицелов накладывает некоторые требования к мишеням, по которым производится пристрелка оружия. Если мишень имеет такую же температуру, как и окружающая среда, то, вполне возможно, охотник не сможет ее увидеть через прицел. Возможные варианты решения - это, например, установка какого-то более теплого объекта за мишенью: горящей свечки, сильно нагретого предмета, пластиковой бутылки с горячей водой и т.п.

# <span id="page-34-0"></span>**8 ВЫВЕРКА (ПРИСТРЕЛКА) ПРИЦЕЛА НА ОРУЖИИ**

Перед пристрелкой прицела на оружии необходимо убедиться в том, что прицел установлен в соответствии с рекомендациями, изложенными в п. [7.2.](#page-33-2)

Если в поле зрения прицела отсутствует сетка, то для выверки прицела ее необходимо включить (см. п. [6.3.3\)](#page-22-0).

Произвести выбор оружия и патрона, куда будут занесены результаты пристрелки (см. п. 6.3.1).

Для того чтобы произвести выверку необходимо:

Установить оружие на пристрелочный станок;

 Установить щит с мишенью или выбрать точку прицеливания;

 Навести оружие по механическому прицелу (мушка с прорезью) в точку прицеливания (если это возможно). На этом этапе можно пользоваться лазером холодной пристрелки (далее – ЛХП) или трубкой холодной пристрелки (далее – ТХП) (не входят в стандартный комплект поставки);

 С помощью меню и кнопок управления добиться совмещения перекрестия с точкой прицеливания, выставленной по механическому прицелу;

 Снять оружие с пристрелочного станка и вынуть ЛХП (ТХП);

 Выполнить 3-4 одиночных выстрела, тщательно и однообразно прицеливаясь в точку прицеливания;

 Определить кучность боя и положение СТП (средней точки попадания) в соответствии с наставлением по стрелковому делу (кучность боя признается нормальной, если она не будет хуже кучности боя для соответствующего вида оружия);

 Ввести корректировку СТП, если требуется (см. табл. [3\)](#page-36-2). При перемещении сетки в любом направлении от нулевого положения в меню прицела выводится подсказка, в каком направлении перемещается СТП и на какую величину;

 Запомнить текущее положение сетки. Для этого необходимо завершить ввод текущей поправки нажатием кнопки  $\odot$  (информация о введенных поправках выводится в левый верхний угол экрана);

- Выполнить контрольную серию выстрелов и убедиться в том, что точка прицеливания совпадает с СТП;
	- При необходимости выполнить корректировку еще раз;
	- Выйти из меню.

<span id="page-36-2"></span>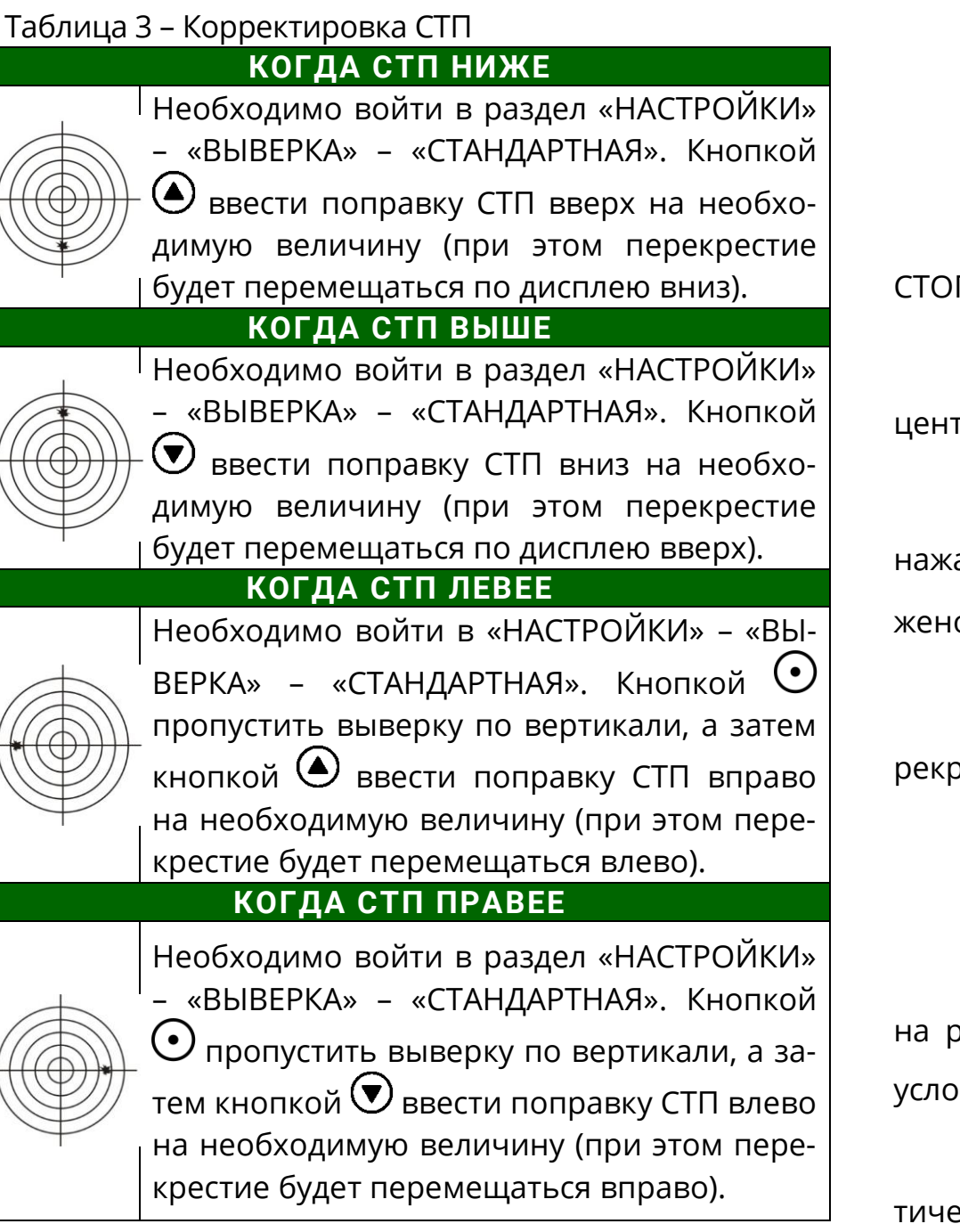

#### **8.1 ПРИСТРЕЛКА «ОДНИМ ВЫСТРЕЛОМ»**

<span id="page-36-0"></span>В прицеле есть функция пристрелки «по стоп-кадру». Для пристрелки «по стоп-кадру» необходимо:

 Войти в раздел «НАСТРОЙКИ» – «ВЫВЕРКА» – «ПО СТОП-КАДРУ»;

 Произвести выстрел центром перекрестия сетки по центру мишени и нажать кнопку $\left(\bigcirc\right)$ ;

 Совместить центр перекрестия с центром мишени и нажать кнопку  $\odot$ . Изображение на экране будет «заморожено»;

• Кнопками  $\bigcirc$  и  $\bigcirc$  совместить вспомогательное перекрестие с точкой попадания и нажать кнопку  $\odot$ .

# <span id="page-36-1"></span>**8.2 СОХРАНЕНИЕ РЕЗУЛЬТАТОВ ВЫВЕРКИ (ПРИСТРЕЛКИ)**

Один и тоже прицел может быть выверен (пристрелян) на различном оружии с разными патронами и в разных условиях.

Результаты последней выверки сохраняются автоматически при выходе из меню.

#### **ЗАМЕЧАНИЯ:**

- Настоятельно рекомендуем также записать результаты выверки (координаты СТП) в таблицу 6.
- Такой традиционный способ сохранения информации является, на наш взгляд, наиболее надежным, так как записанные в таблицу координаты позволяют всегда перед использованием прицела с данным оружием и патроном сверить или восстановить заново корректное положение СТП, взяв их из таблицы 6, не прибегая к реальной стрельбе. Такой способ также исключает возможность электронного сбивания «нуля», случайного ввода другой ошибочной поправки и ее запоминания как «ноль» или ошибочной корректировки СТП в «чужих руках».

#### <span id="page-37-0"></span>**9 РАБОТА С ПРИЦЕЛОМ**

#### **9.1 ПОРЯДОК ПРИМЕНЕНИЯ ПРИЦЕЛА**

<span id="page-37-1"></span>Установка элементов питания:

 открутите винт (12) крышки батарейного отсека (13);

 установите элементы питания в соответствии с поясняющей пиктограммой на корпусе батарейного отсека. При активной работе с дальномером рекомендуется использовать БП-1;

 плотно закрутите винт (12) крышки батарейного отсека (13).

Подключение внешних источников питания (см. п. 5.9).

• Включите прицел удерживанием кнопки  $\mathbf \Theta$  в течение 2 с.

 Вращая окуляр (8) за ребристую поверхность наглазника (10), добейтесь четкого изображения отдельно взятого информационного символа на дисплее.

 С помощью ручки (9) настройте фокус объектива для достижения оптимальной резкости наблюдаемых объектов.

<span id="page-37-2"></span>Установите прицел на оружие.

# **9.2 ВЕДЕНИЕ СТРЕЛЬБЫ НА ДИСТАНЦИЯХ ВЫ-ВЕРКИ (ПРИСТРЕЛКИ)**

Для ведения стрельбы на дистанциях выверки необходимо войти в раздел «НАСТРОЙКИ» – «ВЫБОР ОРУЖИЯ» и выбрать из списка необходимое оружие, нажав кнопку  $\bigodot$  (см. п. 6.3.1).

В левом верхнем углу высветится название выбранного оружия и дистанция, на которой оружие должно быть выверено.

<span id="page-38-0"></span>Стрельба осуществляется наведением центра перекрестия на цель.

# **9.3 ВЕДЕНИЕ СТРЕЛЬБЫ НА ДИСТАНЦИЯХ, ПРЕ-ВЫШАЮЩИХ ДИСТАНЦИЮ ВЫВЕРКИ ОРУ-ЖИЯ**

Стрельба на средние и дальние дистанции с помощью прицела может осуществляться двумя способами:

- выносом по засечкам на сетке;
- <span id="page-38-1"></span>с помощью ввода баллистических поправок.

#### **9.3.1 СТРЕЛЬБА ВЫНОСОМ**

Стрельбу выносом удобнее осуществлять по баллистической сетке следующим образом:

1. Войдите в раздел «НАСТРОЙКИ» – «ТИП СЕТКИ», выберите из списка «MRH-B1» или «MRH-BW1»;

2. На дисплее отобразится баллистическая сетка. В верхнем левом углу дисплея высветится название выбранного оружия и дистанция, на которой оно должно быть выверено;

3. Стрельба на средние и дальние дистанции, например, на дистанцию 600 м, осуществляется совмещением цели и засечки на сетке рядом с которой располагается цифра 6.

# **9.3.2 ВВОД БАЛЛИСТИЧЕСКИХ ПОПРАВОК ЧЕ-РЕЗ ИЗМЕНЕНИЕ ДИСТАНЦИИ СТРЕЛЬБЫ**

<span id="page-38-2"></span>В прицеле имеется возможность быстрого ввода поправок на дистанции с дискретностью 25 м, учитывающих баллистику выбранного оружия. Ввод баллистических поправок через изменение дистанции стрельбы осуществляется следующим образом:

1. Войдите в раздел «СЕРВИС» – «НАЗНАЧЕНИЕ КН ПОК» – «КЛИК 25 м» (см. п. 6.4.1). В левом верхнем углу будет высвечено название оружия и дистанция стрельбы на которой выставлено перекрестие прицельной сетки с учетом баллистической поправки.

2. Измените дистанцию стрельбы нажатием кнопки  $\bigcirc$ или  $\bigcirc$ . Каждое нажатие будет менять дистанцию стрельбы на 25 м.

Стрельба осуществляется наведением центра перекрестия на цель.

# **9.3.3 ВВОД БАЛЛИСТИЧЕСКИХ ПОПРАВОК ЧЕ-РЕЗ СИСТЕМУ «КЛИКОВ»**

<span id="page-39-0"></span>Ввод баллистических поправок через систему кликов осуществляется следующим образом:

1. Войдите в раздел «СЕРВИС» – «НАЗНАЧЕНИЕ КНО-ПОК» – «КЛИК 1,7».

2. Измените положение перекрестия. При каждом нажатии кнопки  $\bigcirc$  перекрестие будет смещаться вниз (СТП вверх). При каждом нажатии кнопки  $\bigcirc$  перекрестие будет смещаться вверх (СТП вниз). Величина смещения составляет 1,7см/100м.

В верхнем левом углу будет высвечиваться суммарная величина смещения СТП и дистанция стрельбы, при заполненной баллистической таблице.

Стрельба осуществляется наведением центра перекрестия на цель.

#### **9.3.4 ОКОНЧАНИЕ РАБОТЫ С ПРИЦЕЛОМ**

<span id="page-39-1"></span>По окончании работы выключите прицел удержанием кнопки  $\mathbf \Theta$  в течение 2 с;

Не оставляйте элементы питания в выключенном приборе при длительном хранении.

#### **З А М Е Ч А Н И Я :**

- При вводе баллистических поправок все сетки кроме «MRH-B1» и «MRH-BW1» смещаются на величину поправки.
- ❖ В сетках «MRH-B1» и «MRH-BW1» будет смещаться только горизонтальная линия. Прицеливание необходимо вести по перекрестию вертикальной и горизонтальных линий.
- Самая верхняя засечка на вертикальной линии (выделена отличным от цвета сетки цветом) показывает точку попадания для дистанции пристрелки.
- ◆ Засечки дистанций на сетках «MRH-B1» и «MRH-ВW1» остаются без изменений, что позволяет вести стрельбу выносом (см. п. 9.3.1).

#### <span id="page-40-0"></span>**9.4 ПЕРЕЧЕНЬ ВОЗМОЖНЫХ НЕИСПРАВНОСТЕЙ**

Таблица 4 – Неисправности и способы их устранения

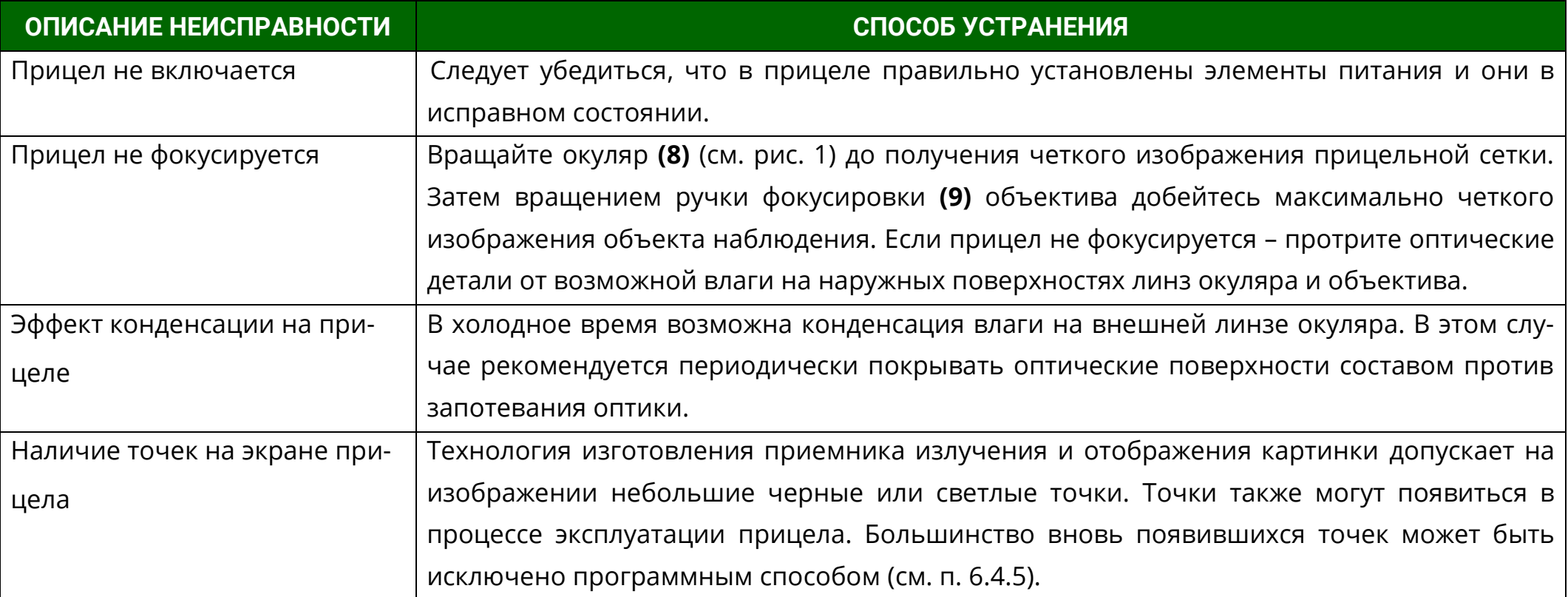

#### **В Н И М А Н И Е !**

- В поле зрения работающего прицела допускается присутствие одного или нескольких сегментов (пятен, полос, столбов) более светлого или более темного оттенков. Сегменты чаще всего возникают в случае большого перепада температур между местом положения наблюдателя и окружающим пространством (например, наблюдение из теплой комнаты через открытое окно).
- \* Данные сегменты в некоторых случаях могут быть устранены принудительной калибровкой прицела по закрытой крышке.

#### <span id="page-41-0"></span>**10 ТЕХНИЧЕСКОЕ ОБСЛУЖИВАНИЕ**

Техническое обслуживание прицела включает в себя проверку внешнего вида и комплектности.

Внешний вид прицела должен соответствовать технической документации. На наружных поверхностях не должно быть вмятин. Крепежные детали должны прочно крепить соединяемые части. Проворачивание, отвинчивание деталей в процессе эксплуатации не допускается. Ход подвижных частей прицела должен быть плавным, без скачков, люфтов и заеданий.

О выходе новых версий ПО и способах прошивки изделия уточняйте у производителя.

В рамках текущего обслуживания рекомендуется протирать оптические части прицела от пыли, влаги и т.п. салфеткой.

#### <span id="page-41-1"></span>**11 ТРАНСПОРТИРОВКА И ХРАНЕНИЕ**

Хранение прицела осуществляется в укладочном кейсе на складе потребителя от +5 до +35°С и относительной влажности не более 85% вдали от нагревательных приборов. В помещении склада не допускается наличие агрессивных паров и газов. Элемент питания не должен храниться внутри прицела.

Транспортирование прицела осуществляется в транспортно-укладочном кейсе и может перевозиться любым видом транспорта без ограничения по расстоянию, в том числе авиационным транспортом в герметичном отсеке. Предохраняйте прицел от ударов и прямого попадания солнечных лучей, дождя, снега и пыли.

#### <span id="page-41-2"></span>**12 УТИЛИЗАЦИЯ**

Прицел не представляет опасность для жизни. Повторной переработке подвергаются детали прицела, изготовленные из цветных сплавов.

# **ПРИЛОЖЕНИЯ**

<span id="page-42-0"></span>**ПРИЛОЖЕНИЕ 1 – ОПИСАНИЕ ПРИЦЕЛЬНОЙ СЕТКИ «MRH-L1»**

Сетка «MRH-L1» (см. рис. [44](#page-42-1)) соответствует угловым размерам в тысячных дистанции (т.д.) или в миллирадианах (1 mil).

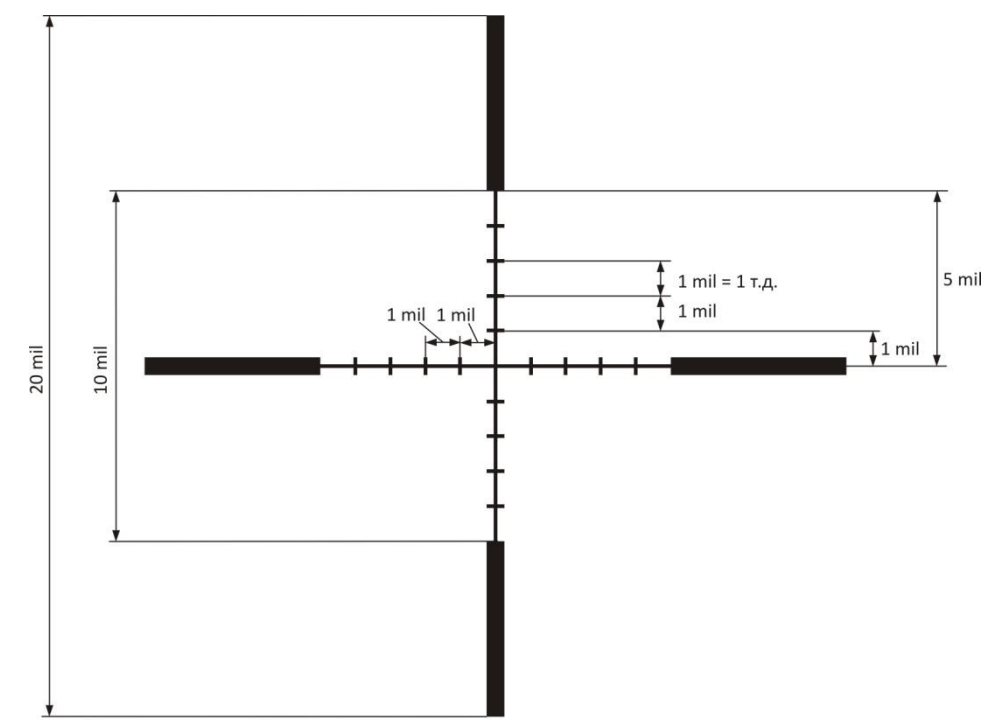

<span id="page-42-1"></span>Рисунок 44 – Прицельная сетка (размер в миллирадиа-

нах или в т.д.)

Соотношения угловых размеров в mil, см/100 м и MOA:

1 mil = 1 т.д. (одна тысячная дистанции),

 $= 10$  см/100 м дистанции.

 $= 3.438*MOA (MOA - YTDOBA MHH)$ .

$$
1 \text{ cm}/100 \text{ m} = 0, 1 \text{ T} \cdot \text{A} = 0, 1 \text{ mil},
$$

 $= 0.3438*MOA.$ 

$$
1 \, \text{MOA} = 0,29 \, \text{mil}
$$

 $= 2.9$  см/100 м дистанции.

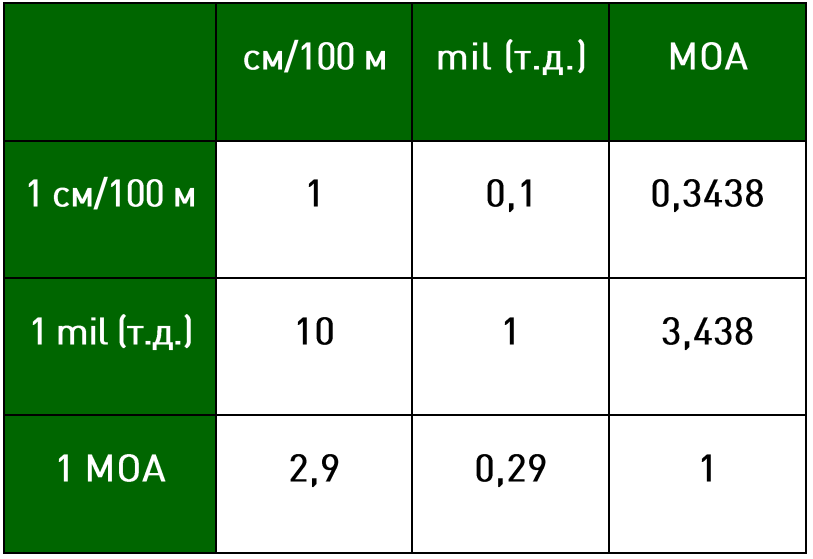

# <span id="page-43-0"></span>**ПРИЛОЖЕНИЕ 2 – ПЕРЕЧЕНЬ ОШИБОК**

Список ошибок, а также их номера и рекомендации к их устранению приведены в таблице [5:](#page-43-1)

<span id="page-43-1"></span>Таблица 5 – Перечень ошибок

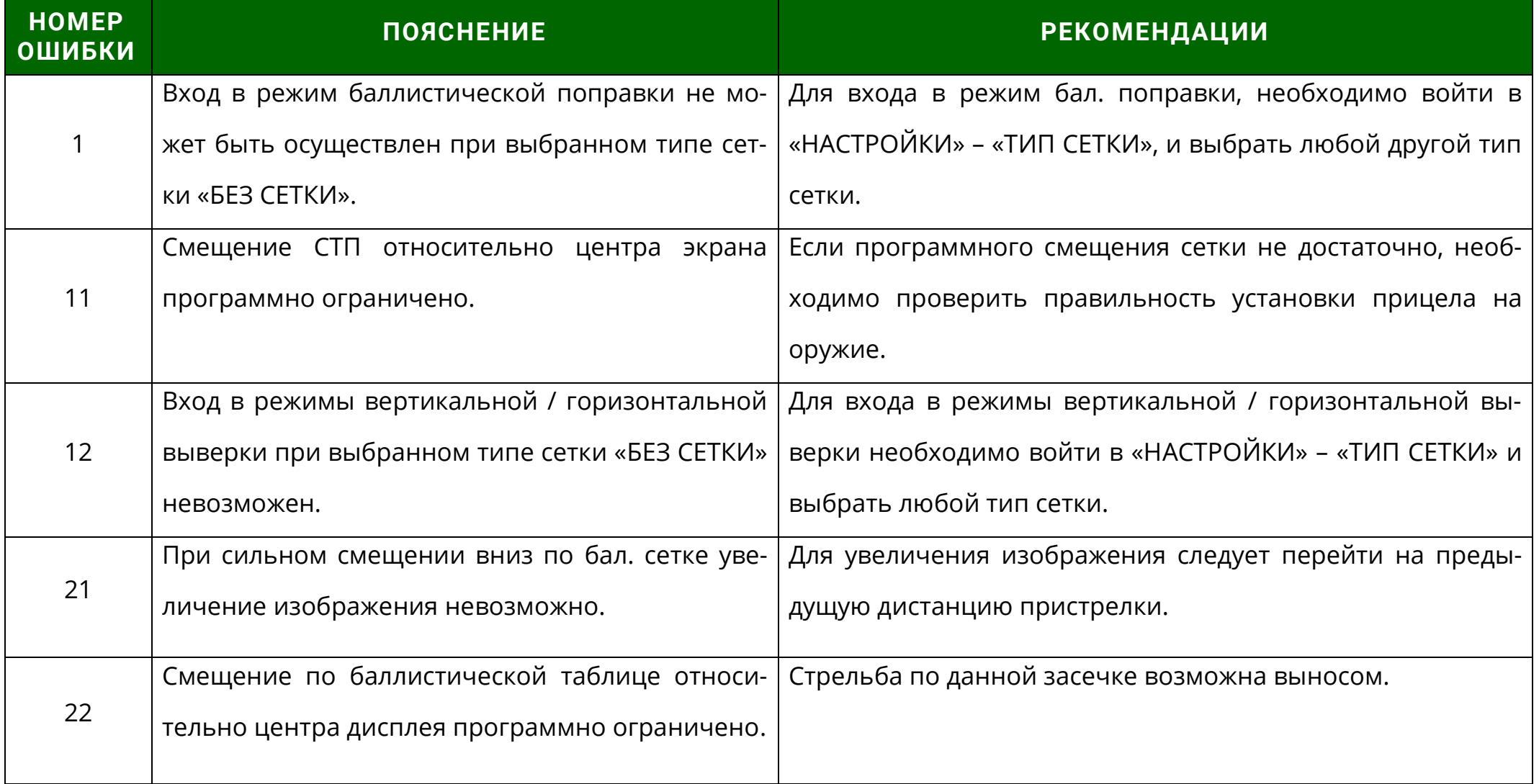

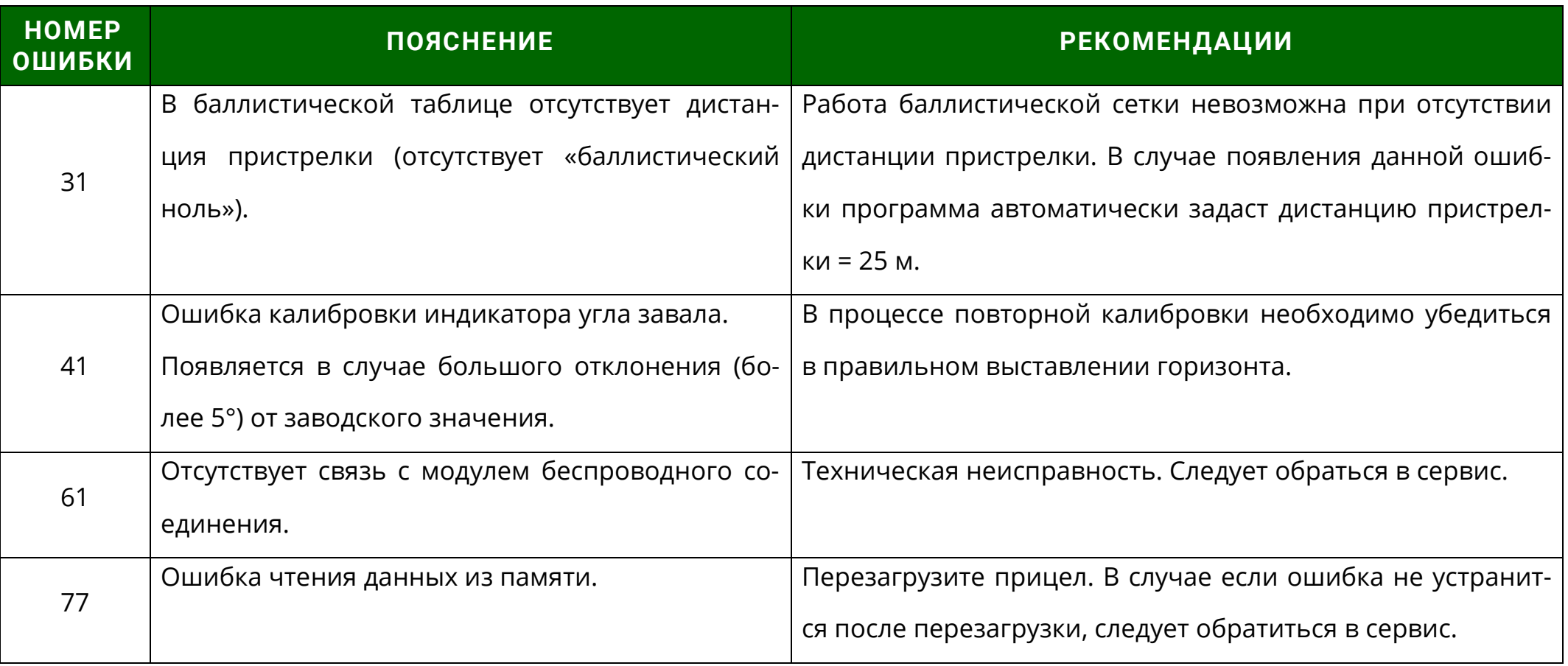

# <span id="page-45-0"></span>**ПРИЛОЖЕНИЕ 3 – КООРДИНАТЫ СТП ПОСЛЕ ВЫВЕРКИ (ПРИСТРЕЛКИ)**

Таблица 6 - Положения сетки после пристрелки

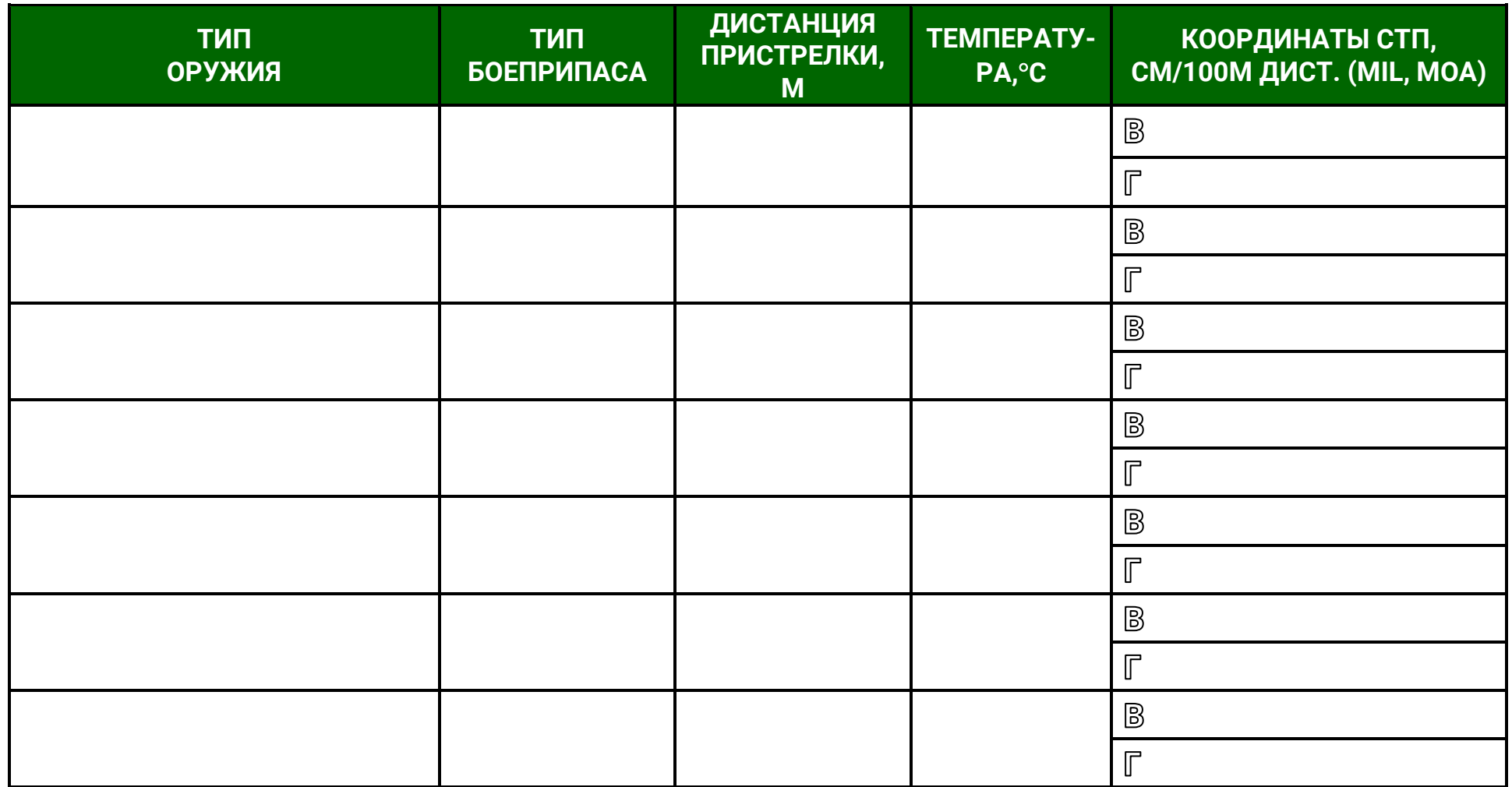

# **Dedal-T2.380 Hunter LRF. Руководство по эксплуатации**

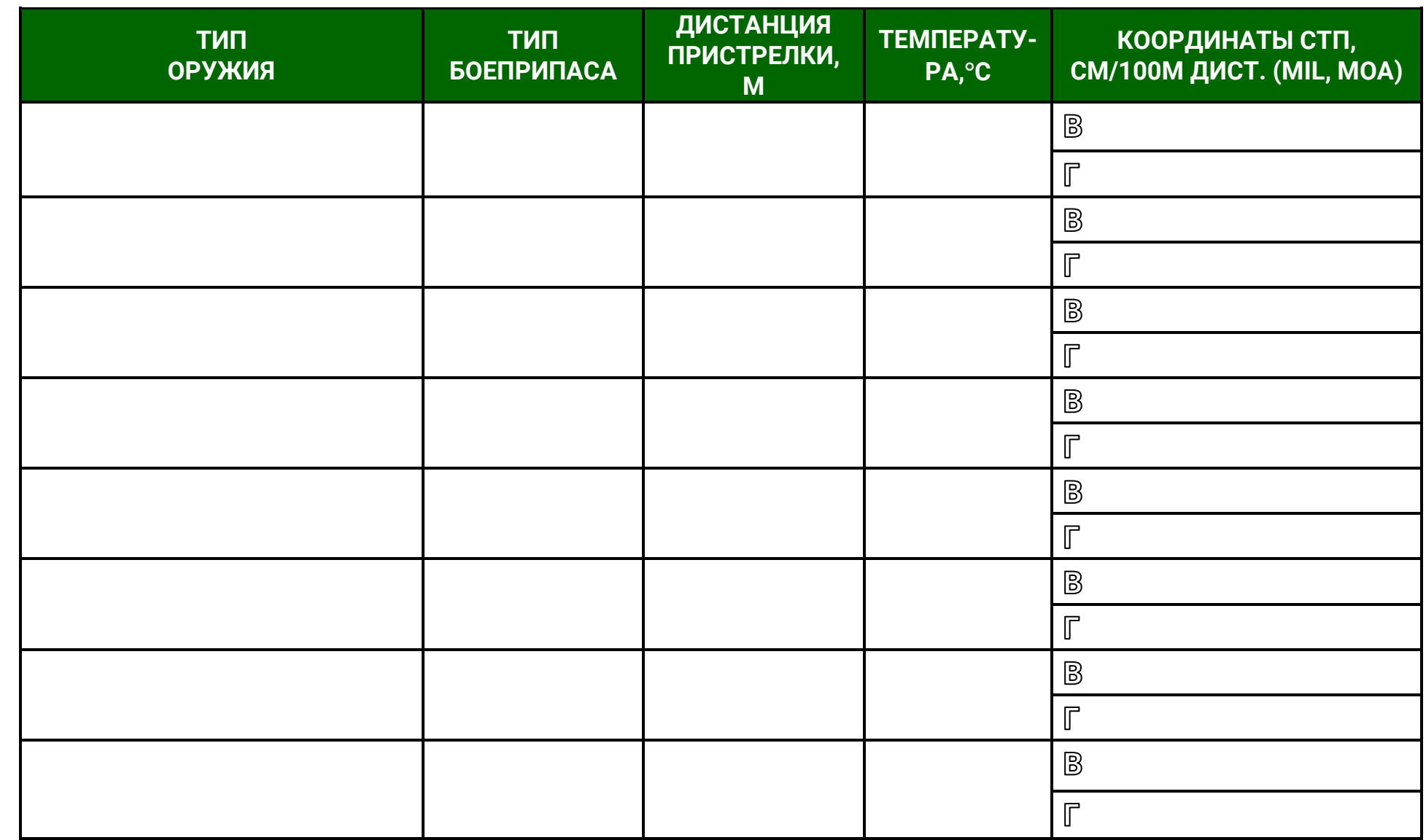

**РУКОВОДСТВО ПО**

**ЭКСПЛУАТАЦИИ**

**Dedal-T2.380 Hunter LRF (v 5.1)**

**АО «Дедал-НВ» Россия, 107076, Москва, ул. Стромынка, 18 Телефон: +7(495) 589-31-01, +7(495) 617-05-96 Факс: +7(495) 617-05-97**

> **info@dedalnvoptics.com www.dedalnvoptics.com**